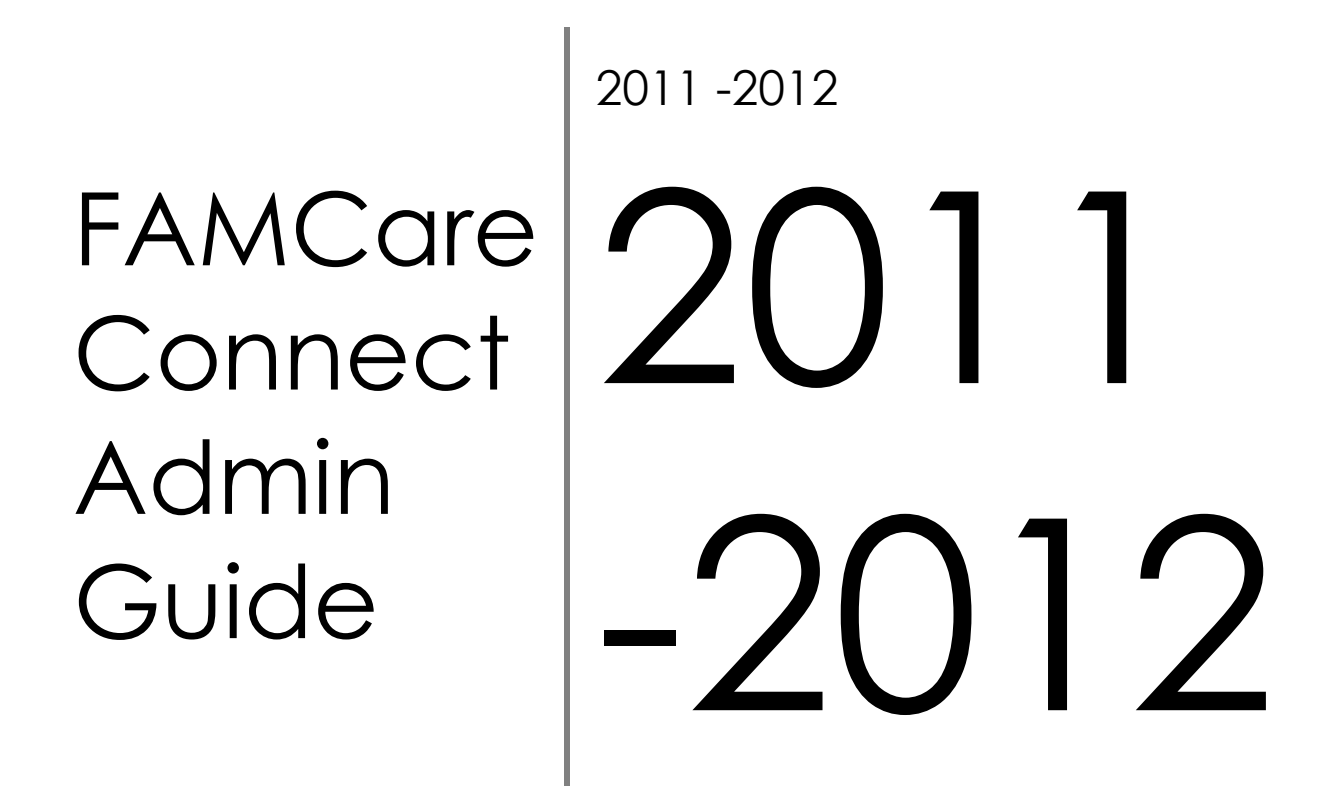

The FAMCare Connect Administrator Guide will help a FAMCare administrator setup and configure the system.

# Contents

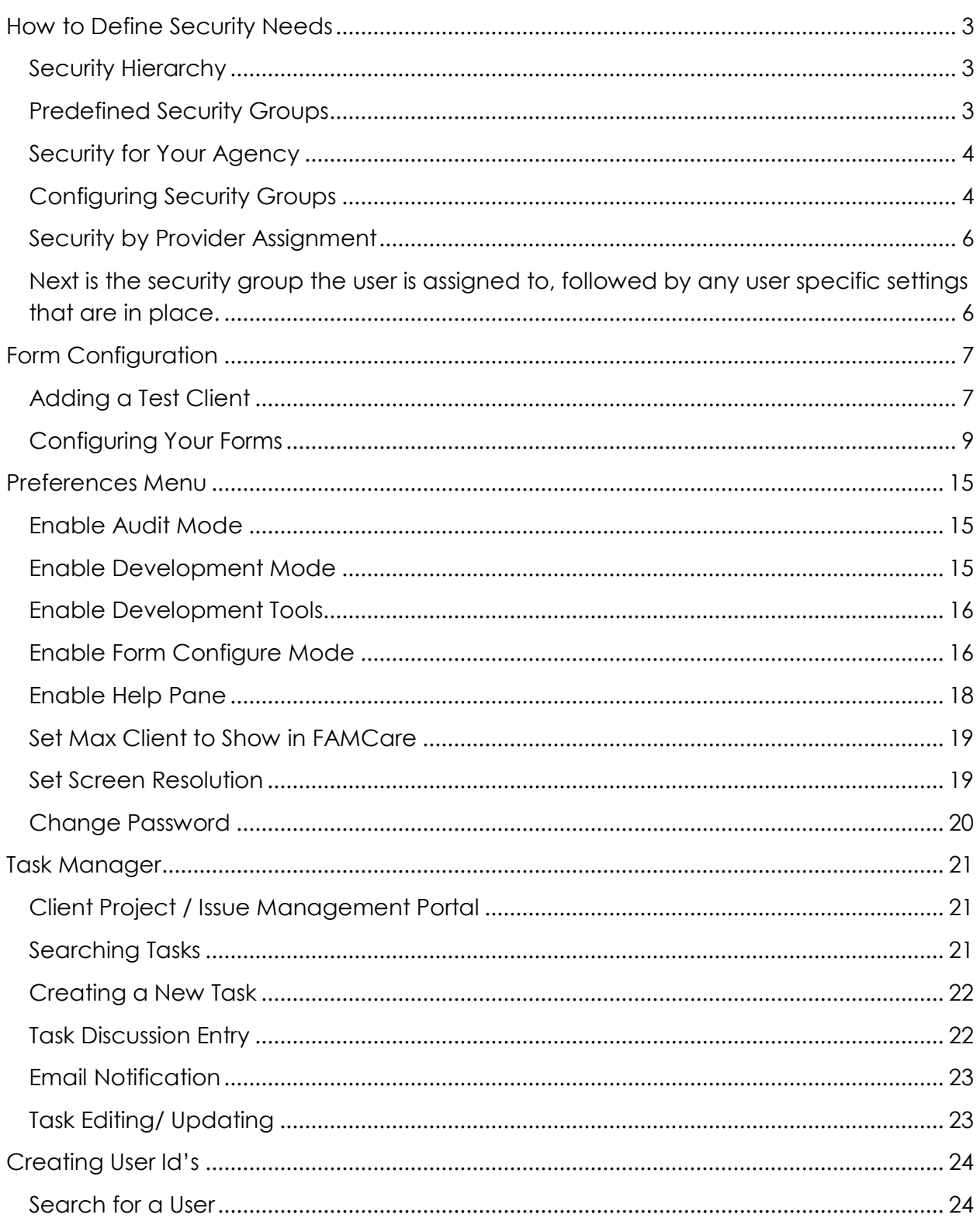

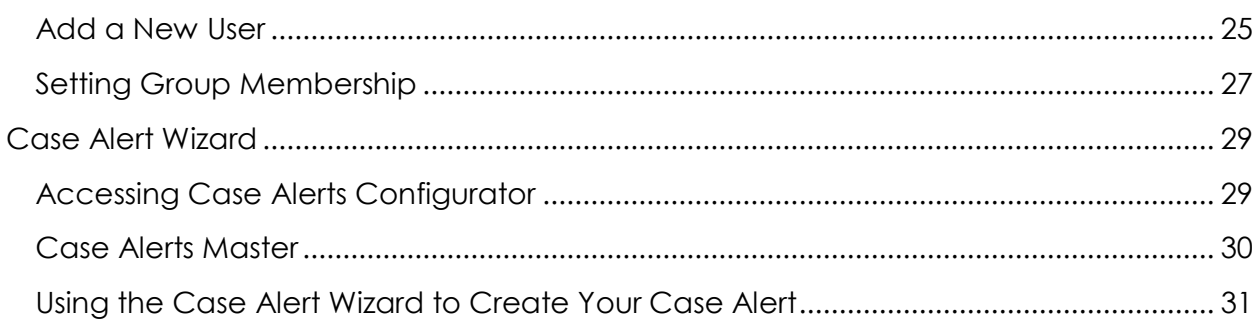

# <span id="page-3-0"></span>How to Define Security Needs

### <span id="page-3-1"></span>**Security Hierarchy**

**To include relation between provider, group and user for security permissions**

### <span id="page-3-2"></span>**Predefined Security Groups**

Your FAMCare Connect system comes equipped with eleven fully functional security groups that have been predefined based on job descriptions that are common to the industry. The **Security Grid** gives an overview of the access levels granted to each group on a form-by-form basis.

To view the security grid – refer to the security groups' process map.

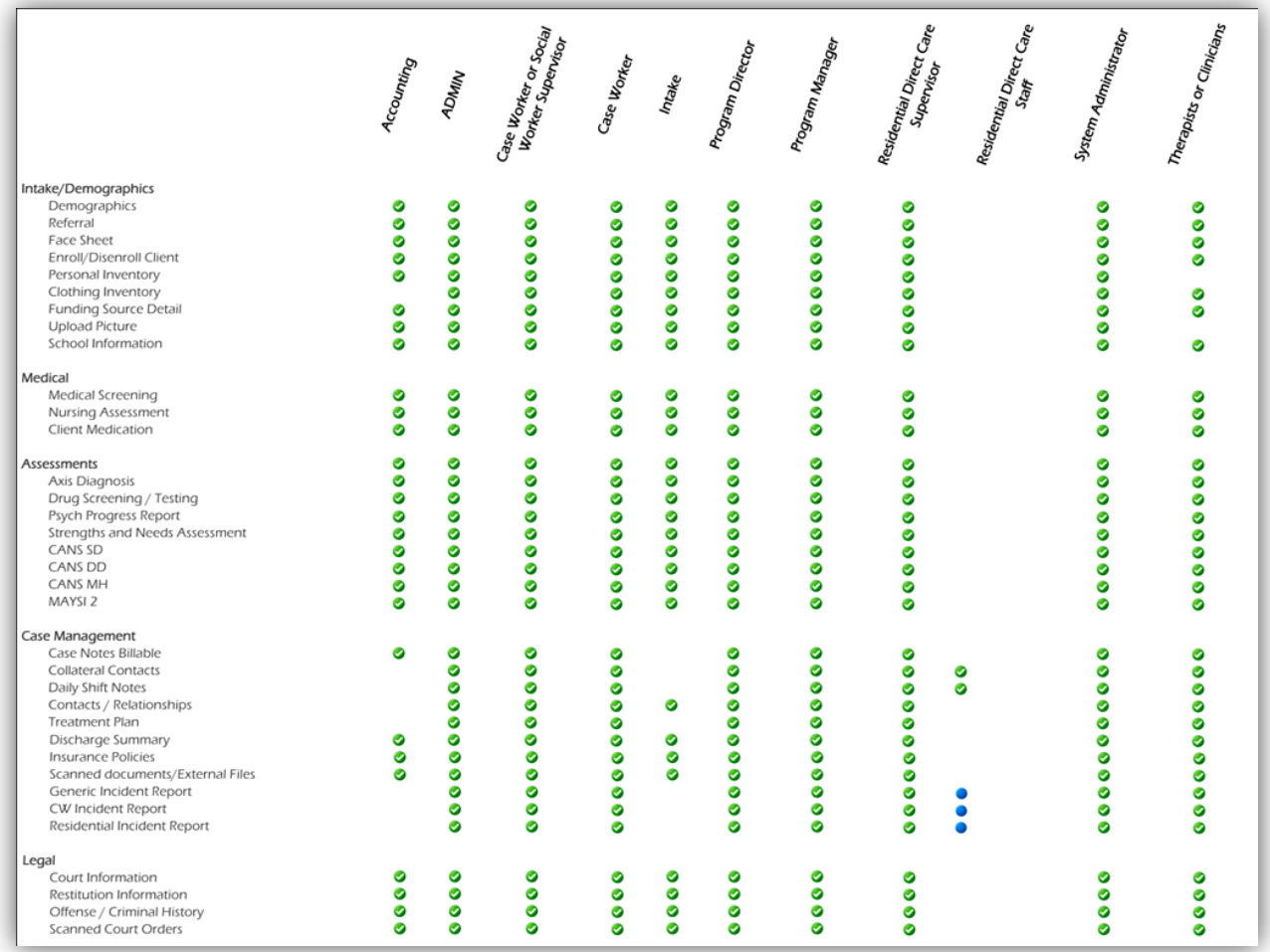

## <span id="page-4-0"></span>**Security for Your Agency**

Whenever possible it is considered Best Practice to configure the existing security groups to match the roles within your organization instead of creating new groups.

As updates are released to your system you will occasionally receive entirely new forms that will have security already configured based on the Predefined Security Groups, and using these groups as a starting point will also dramatically reduce your initial time investment in preparing your organization to begin using FAMCare Connect.

### <span id="page-4-1"></span>**Configuring Security Groups**

*Best Practice Alert – prior to configuring security groups take time to define roles within your agency if you have not already. FAMCare Connect is designed to work within your agency's business rules and standards. Establishing these practices prior to configuration of your system will aid in system implementation.*

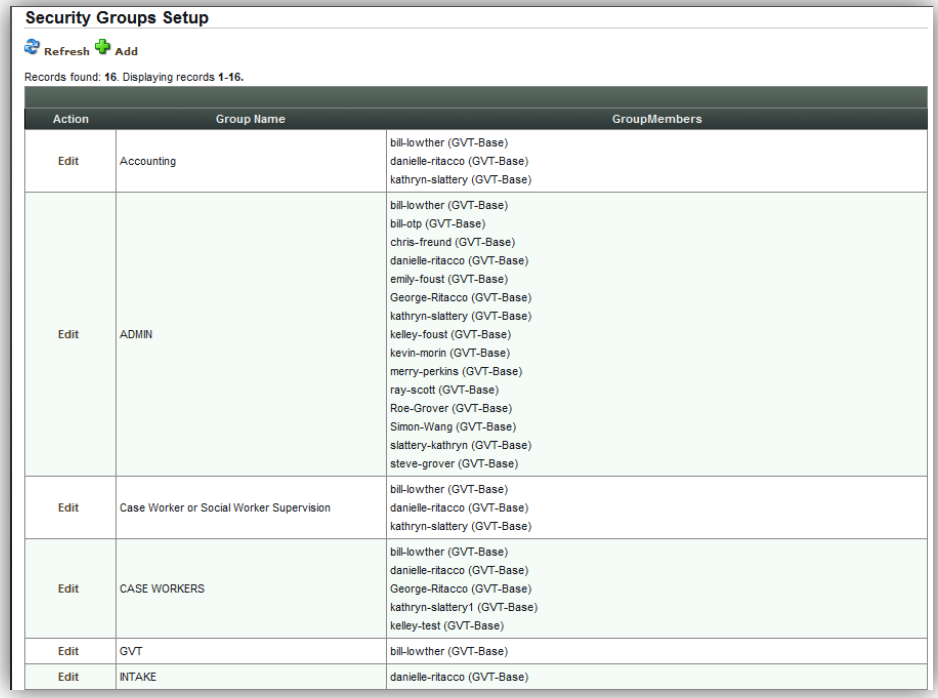

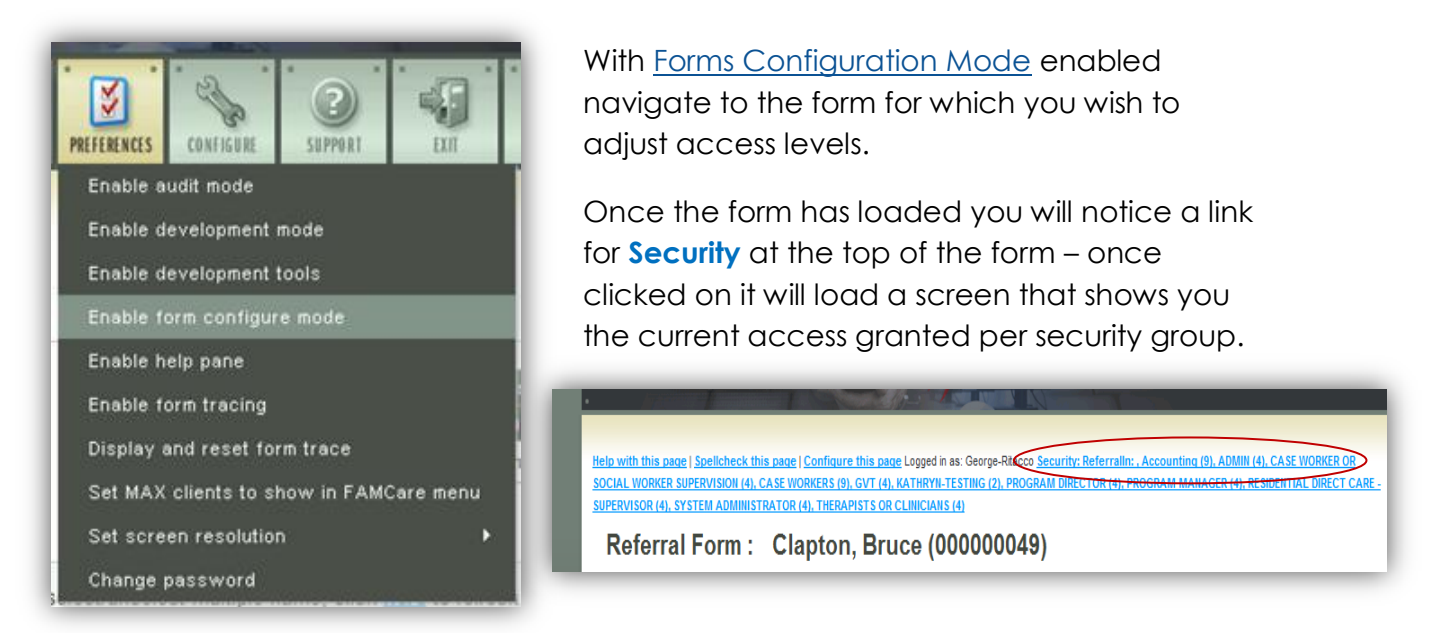

You can choose to display which users are assigned to each group as well to help in your process.

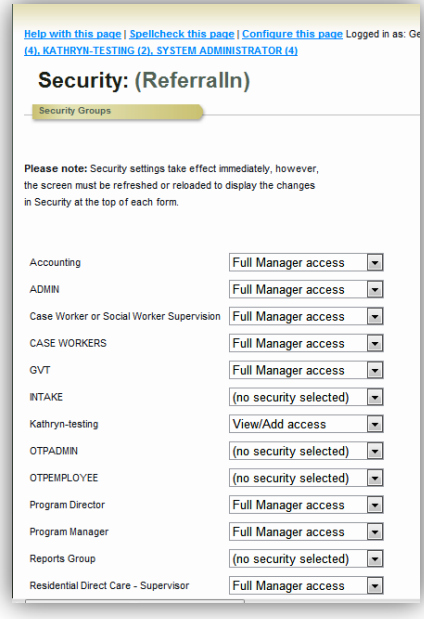

For a group that does not currently have access and needs it you can change the setting from "No Security Selected" to the appropriate level of access based on that group's role within your agency.

If a group has access to a form that goes against your business rules you can change their setting to "No Security Selected" which will prevent that group from navigating to the form at all.

#### **Help with this page Userid User Details** Userid: Firstname: Lastname: Email: Provider: (Please select)  $\blacktriangledown$ Manager: (Please select) Employee ID: Bills Provider-Cottage (100003) Bills Provider-LEAP (100005) Title : Bills Provider-SIL Apartments (100008) Main Menu Clapton, Bruce (100034) selected menu will be: 0 Unrestricted Security: Foster Care (100028) Exclude from Count: CVT-Base (100001)<br>Logging Level: Catherine Testing (100030) Logging Level: Kathryns, Testing (100035) Account Status: Madeup, Jane and Joe (100032) Last Password Mark and Lisa Jones (100031)<br>Change: ProviderFamily, Kathryn & Husband (100033) Change: ProviderFamily, Kathryn & Hu<br>Last Login: Residential Provider (100021) Grace Logins Left: 0

families are also set as Providers in your system.

To ensure that all of our systems are HIPAA compliant, a rule has been set to restrict users to viewing and interacting with client records based on the users' Provider assignment as determined on the UserID setup screen.

For agencies with more than one Provider established in the system, only those users assigned to the Master Provider (typically code 100001) will

have access to all client records in the system. Further restrictions exist within User Security Groups that narrow the level of access granted.

Users assigned to a Provider other than the Master Service Provider will see only clients who have active placements with their Provider.

To understand the relationship between Provider, Group and User as they pertain to security it is important to realize that the Provider setting trumps others.

# <span id="page-6-0"></span>**Security by Provider Assignment**

Your organization may choose to set up more than one Provider record to differentiate between locations where programs are administered. Every system begins with a Master Provider (your agency). Foster Care and Adoptive

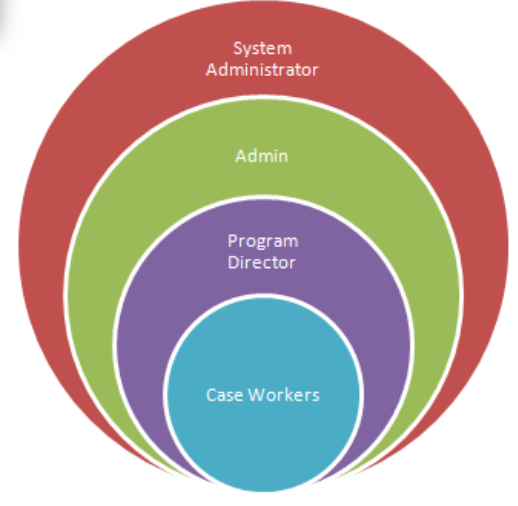

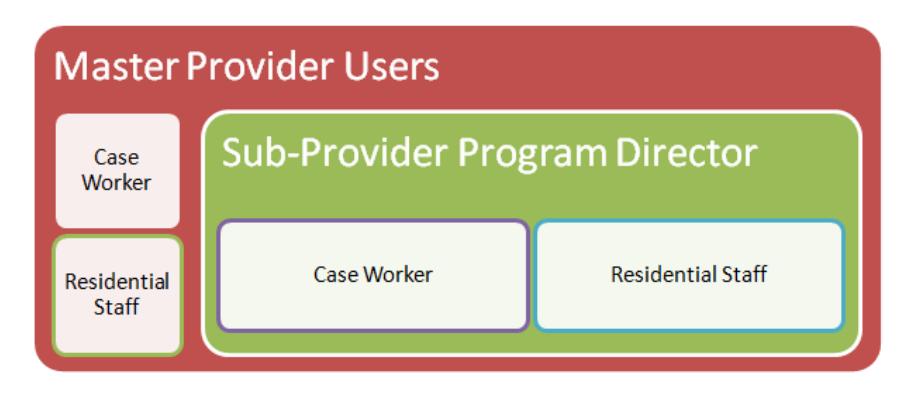

<span id="page-6-1"></span>Next is the security group the user is assigned to, followed by any user specific settings that are in place.

# <span id="page-7-0"></span>Form Configuration

With FAMCare you can personalize the existing forms in the system. There are three ways you can personalize your forms:

- Field Label Changes Each of the fields on a form have been pre-named based on industry standards, however – you can change the name of the fields to meet your preference. For example – "Street Address" can be changed "Street" or "Address".
- Field Hide On each form you have an option to show/hide certain fields, based on your requirements. For example – a standard field may include "weight", however if you don't collect that information, you can hide the field from a form.
- Drop Down Elements Certain fields are configured as "selector fields" that you choose from a drop down or pull down menu, rather than a fill in text box. These types of fields typically have a list of choices associated with them that you can choose from when entering data. With FAMCare – you can modify these fields, change the name, delete or add new – based on your requirements.

# <span id="page-7-1"></span>**Adding a Test Client**

In order to use the form configuration tool – you will need to first add a test client (should no clients exist in your system at that time). If you already have a client in the system – then skip to the "Configuring Your Forms" section below.

#### **Step One:**

- Go to the FAMCare button from the main navigational menu and choose "Client Select".
- If this is your first time using FAMCare click the "Start New Intake" button, which starts the Referral/Intake process and brings you to the "Referral/Intake" form.
- In order to successfully complete the test data client for this example, under "Status", choose – "Accepted". Enter you test data accordingly. For this example – under "Initial Review"… choose "Pre-Admit Decision" as "Accepted for screening, admission."

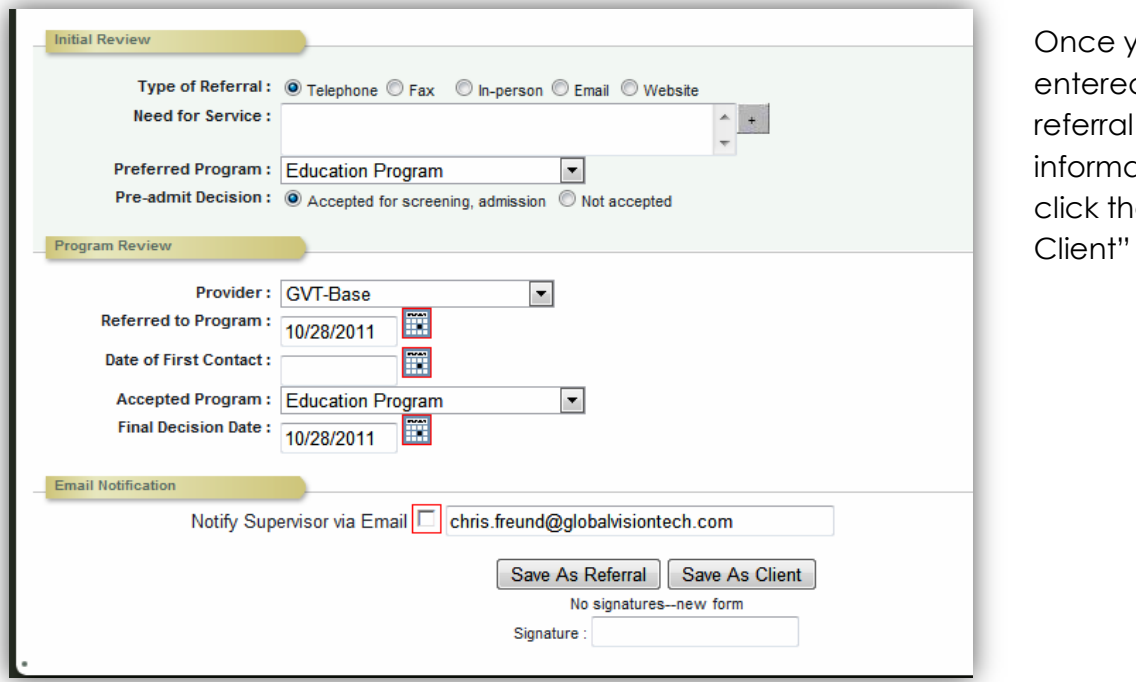

you have d in your referral ntion – e "Save As button.

Once the screen refreshes – you'll see the new client in the table as shown below:

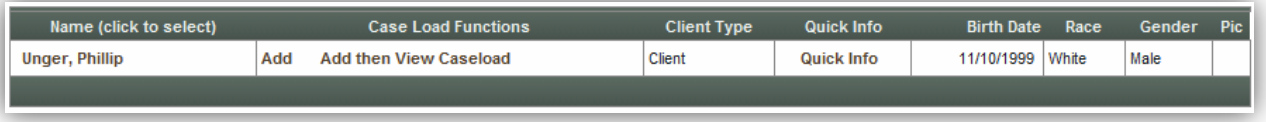

Click the link "Add then View Caseload". Now you're ready to configure your forms.

#### **Step Two:**

Click the "Preferences" button from your main menu. Choose the sub menu option "Enable Form Configure Mode".

Next, click the FAMCare button from your main menu, and you should see your client listed in the sub-menu. Click on the client's name and the subsequent arrows to get to the form you'd like to configure. For this example – click forward until you see the Intake/Demographics and then to the "Demographics" form as shown below.

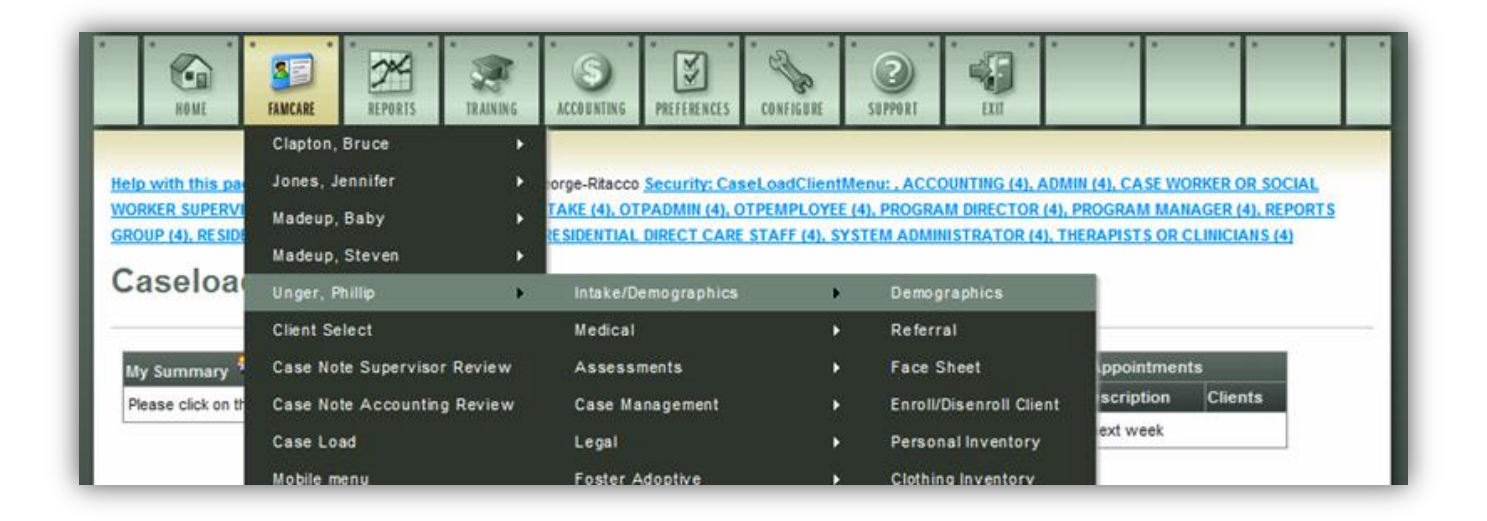

## <span id="page-9-0"></span>**Configuring Your Forms**

Your demographics form for this client will look like this:

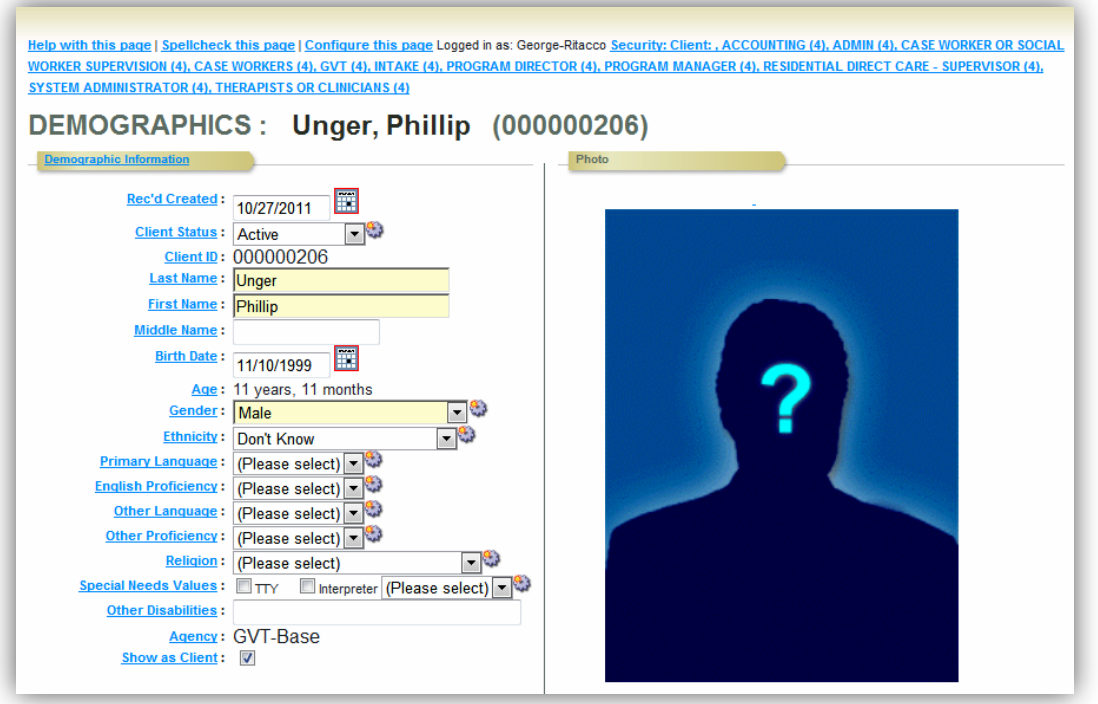

#### **Step One: Changing Field Names**

Your first step will be to review the field names to see if there are any changes you'd like to make. Field Label Changes – Each of the fields on a form have been pre-named based on industry standards, however – you can change the name of the fields to meet your preference. For example – "**Street Address**" can be changed "Street" or "Address". NOTE – remember, you do not have to change any field names if you don't want to. Also – changing a field name does not change the type of field it represents. As an example – do not change "Street Address" to "Birth Date" as each field is tied to your systems data dictionary and database. Making a change like this will cause errors in your system.

To change a field name – click on the blue hyperlink of that field name. Doing so will bring you to that field's name editor.

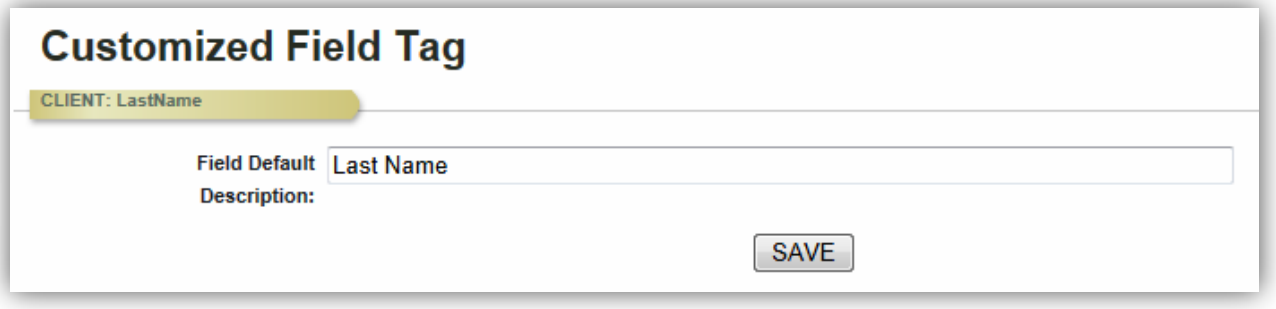

In the "Field Default" field – just type in the name you'd prefer for this field. In this field – changing "Last Name" to LName" would be acceptable. Changing "Last Name" to "First Name" wouldn't be.

Once you've made the change – your new name will show up on the form. In addition – your new field name tag will be passed through the data dictionary representative of this form and your reporting tools.

#### **Step Two: Hiding Fields**

On each form you have an option to show/hide certain fields, based on your requirements. For example – a standard field may include "weight", however if you don't collect that information, you can hide the field from a form.

To see the master list of fields for this form – click the "Configure this page" blue hyperlink at the top of the form, as shown below:

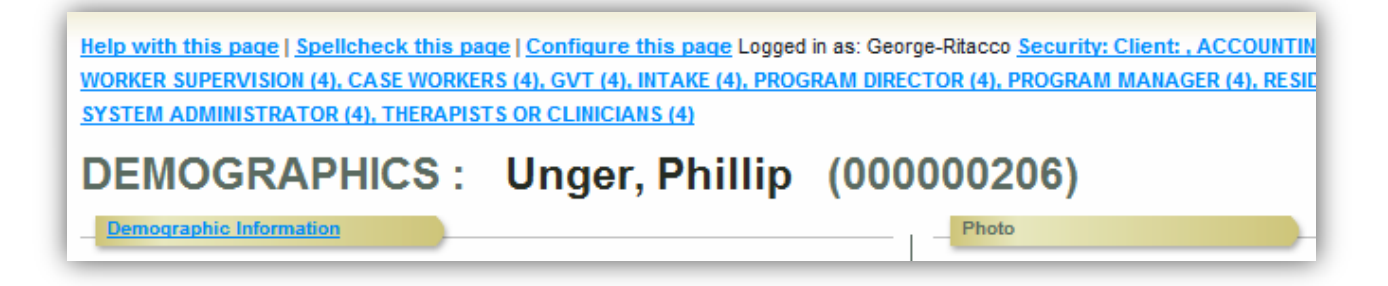

Clicking the link will open up a new window called "Screen Configuration" that will show a master list of fields on your form.

To hide a field – check the corresponding box.

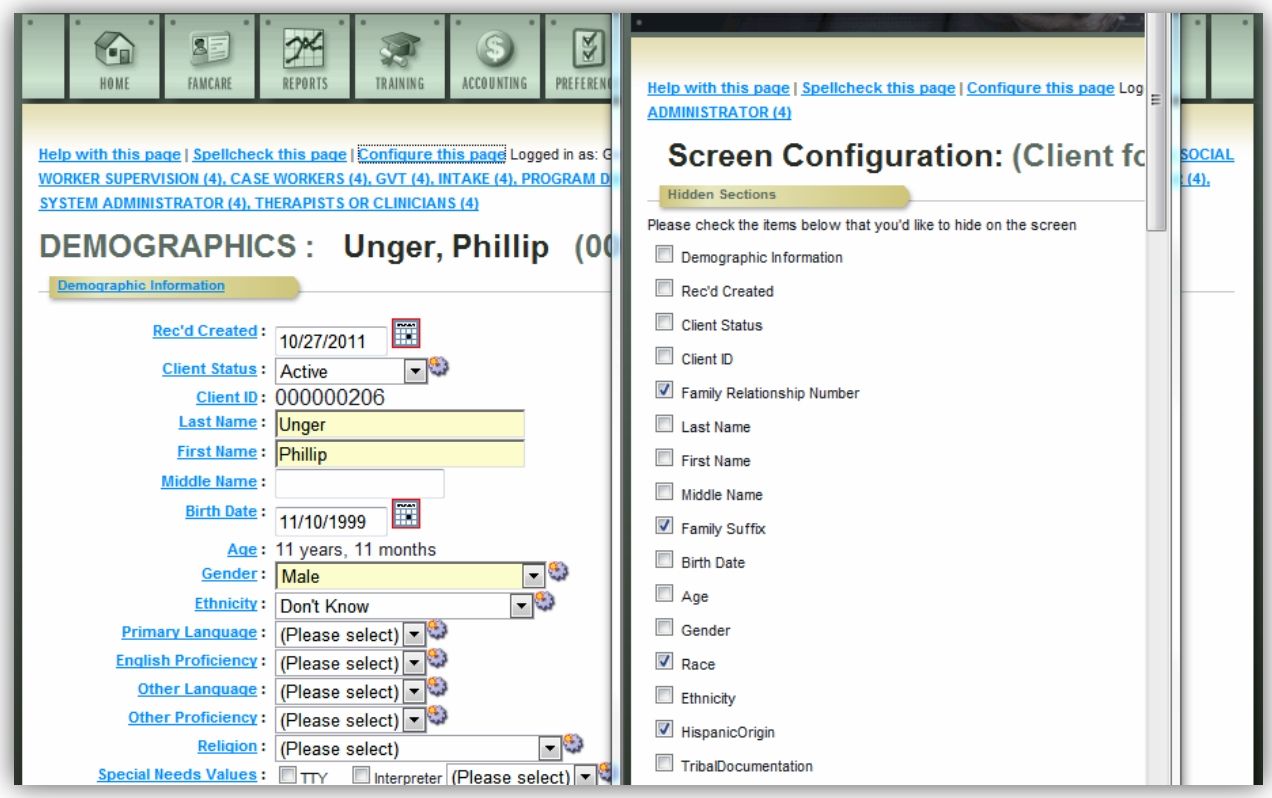

Un-checking a box – will make the field appear on the form. By default – there are certain fields checked and unchecked. Feel free to personalize each form based on your requirements.

#### **Step Three: Drop-Down Elements**

Certain fields are configured as "selector fields" that you choose from a drop down or pull down menu, rather than a fill in text box. These types of fields typically have a list of choices associated with them that you can choose from when entering data. With FAMCare – you can modify these fields, change the name, delete or add new – based on your requirements.

To view or modify an existing drop down table – click on the small gear icon  $\mathbb{C}$  next to the field you'd like to view/modify.

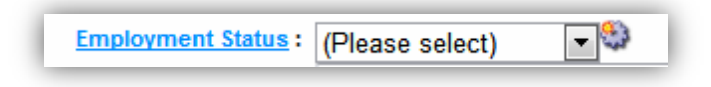

In this example – we'll look to view/modify the "employment status" drop down field. Once you click on the gear icon – you'll be brought to "Employment Status Codes" screen.

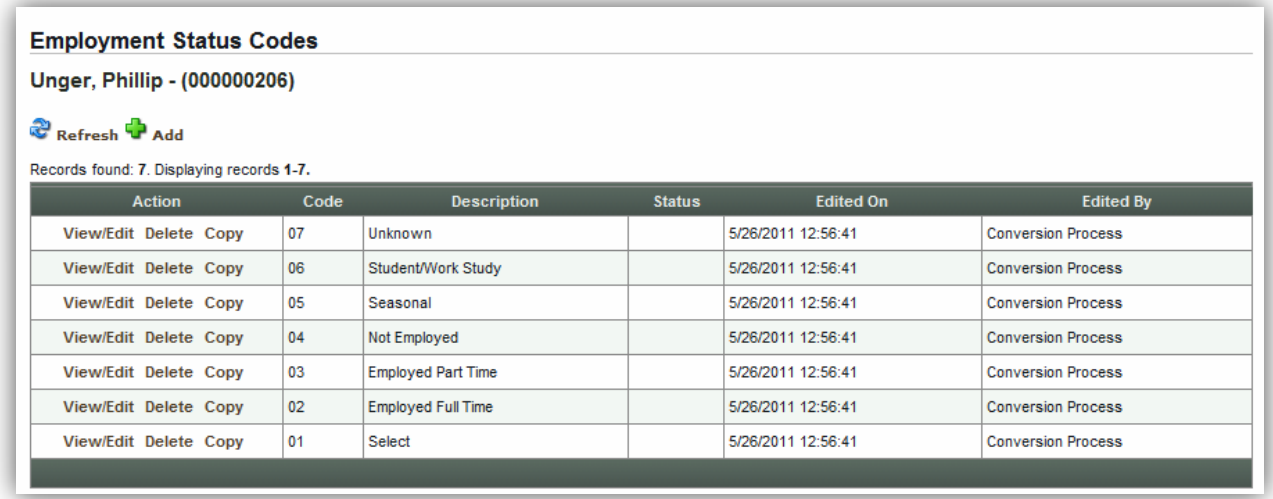

Each of the elements in the table represents a drop down choice for this field. Under the "ACTION" column to the left – you have the ability to View/Edit, Delete, or Copy a choice item.

If you choose to add a new item – you can do so by clicking the green plus sign  $\Box$  that is above the table. Let's add one now.

Once you click the "add" button – you are brought to the "Employment Status Codes (Mater Table) form. As you can see – a status code number is already assigned for you. All you need to do is to type in the description of the new choice item and select a status of ACTIVE or INACTIVE.

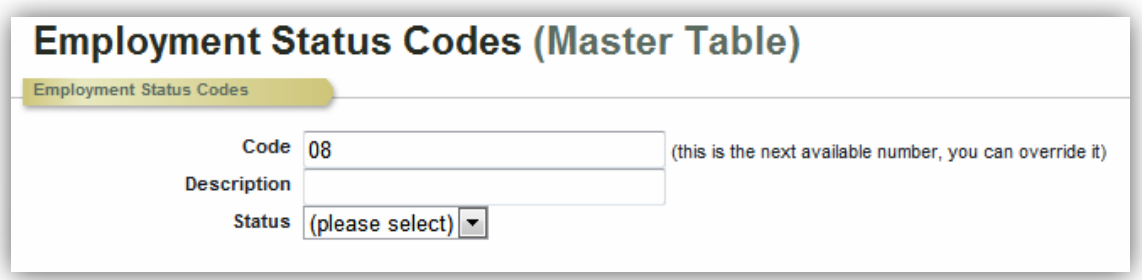

If the status is ACTIVE, the choice item will appear in the table and will be added to the form. Consequently INACTIVE choice items will not appear. NOTE: you can always choose to INACTIVE existing choice items over DELETING them in the future.

Let's say we wanted to add a choice item such as "6 month employment".

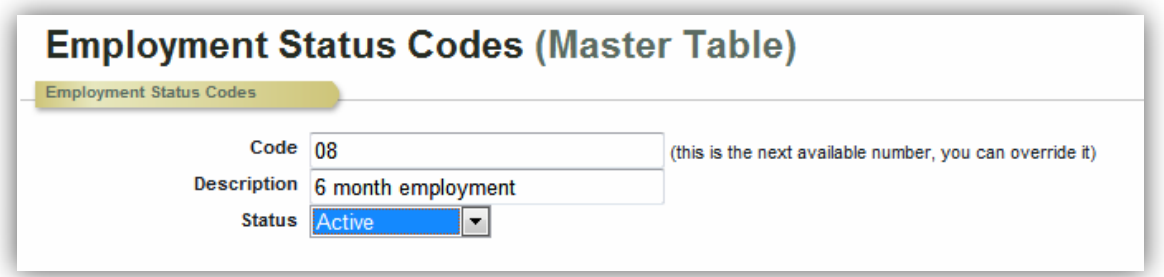

Once you save this new addition – you will be directed back to the Employment Code table. In addition – your new choice element is now part of your form and can be seen as a new drop down element for that field.

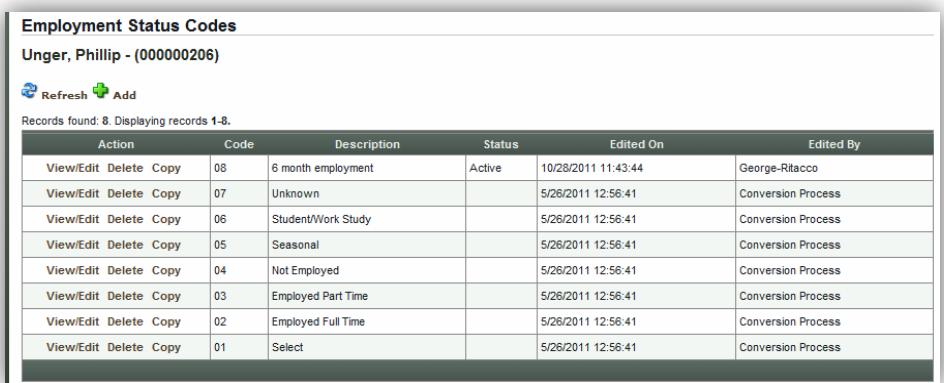

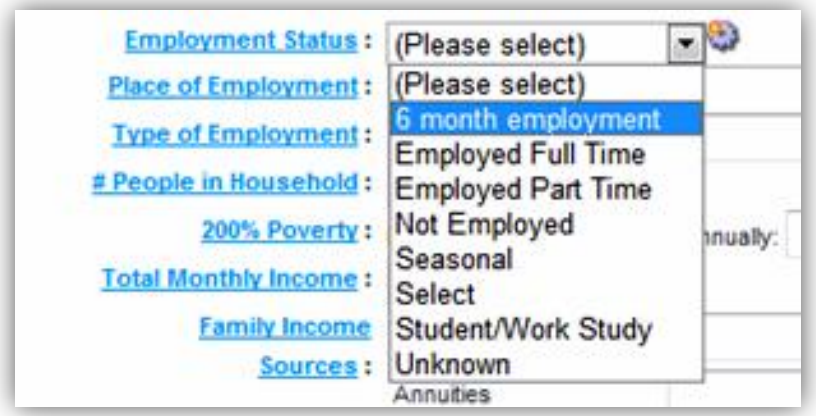

Part of the form configuration process is to repeat these steps for each form you'd like to modify.

# <span id="page-15-0"></span>Preferences Menu

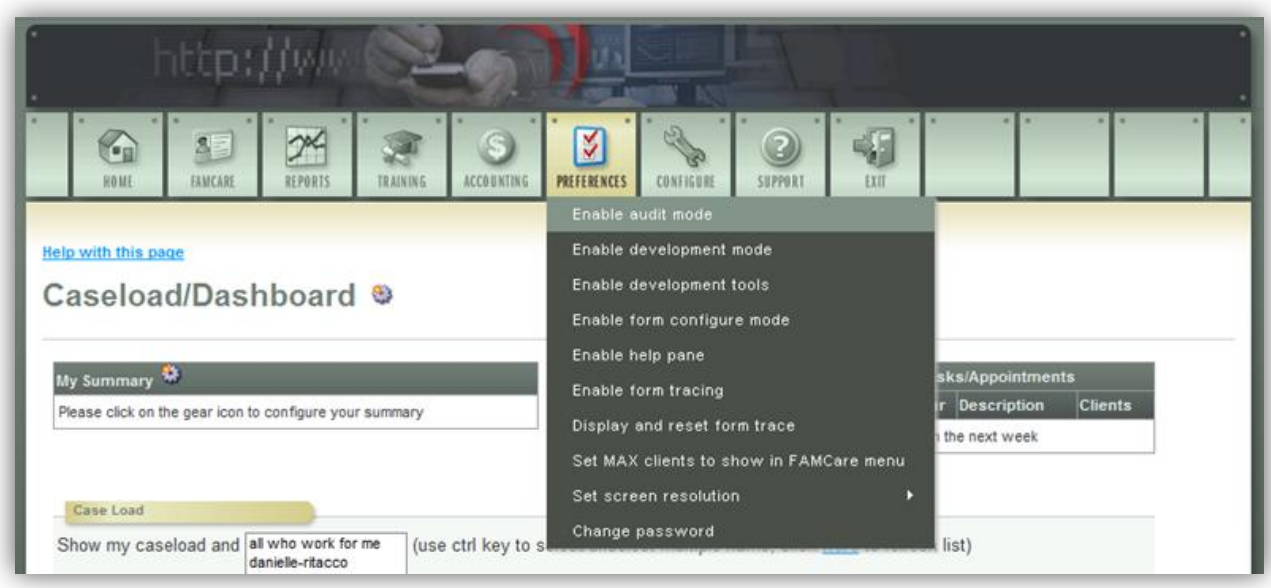

FAMCare includes a "Preferences" section that enables **administrators** to set certain criteria related to functionality or modes, and/or set initial preferences on how they would like to use the system. Please note: Depending on your security and the modules you've purchased, some of the options may not apply.

<span id="page-15-1"></span>**Enable Audit Mode** – enabling this feature allows you to see any field that has been changed and re-saved on a client's record. To "enable" – just click the link and bring up the form you'd like to "audit".

Clicking on the small red circle will bring up a table with details on the "Original" field value and a trail of the all of the revisions – date they were changed and by whom.

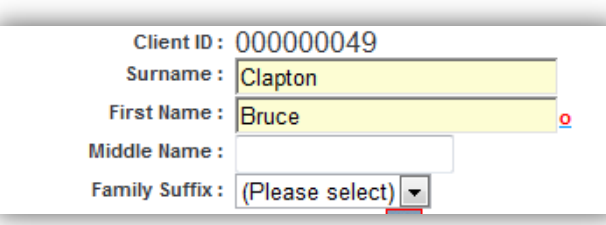

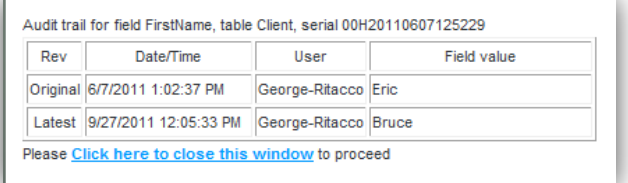

Once you have completed your audit

"review", don't forget to "Disable Audit Mode" by going back into Preferences and clicking the "Disable Audit Mode Link".

<span id="page-15-2"></span>**Enable Development Mode** – enabling this feature will allow you to review any changes or modifications in your system before they are pushed to "Live". You will be

advised by your project management team when you will need to review any new work under this feature.

### <span id="page-16-0"></span>**Enable Development Tools**

This is reserved for those system administrators and I.T. professionals who have been certified as a FAMCare developer by attending the Visions Server Certification Course. Those individuals will be provided with materials and documentation to effectively use this option.

#### <span id="page-16-1"></span>**Enable Form Configure Mode**

This feature will allow you to get access to the FAMCare **Configurator** tool and to set **Security** in your system for your user groups at the form level. Once you have enabled this preference, navigate over to the form you would like to "configure" or set "security" for.

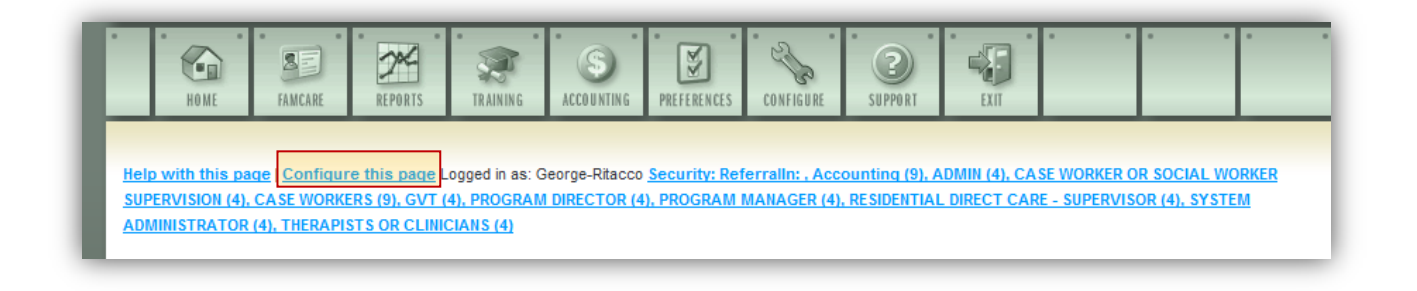

Once you've pulled up the form you'd like to work with – at the top of the form you'll see a new set of links. To configure the form – click on the link **"configure this page".** A new window will open called **"Screen Configuration".** At the very top of this page is a **"help with this page"** link. Click that to see instructions on how to "Configure" a form. There is also **a video** on the help which is very helpful and will walk you through the process

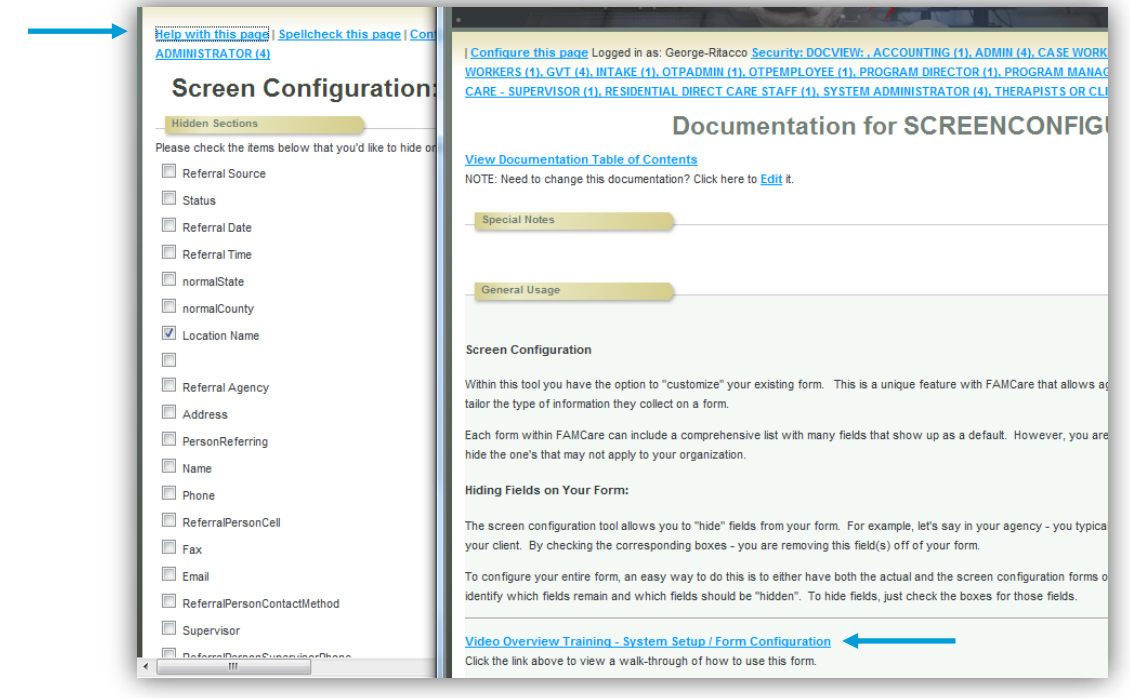

Enabling form configuration mode also allows you customize security for each form. In the same manner described above at the top of each form there will be a separate link to view and change security settings.

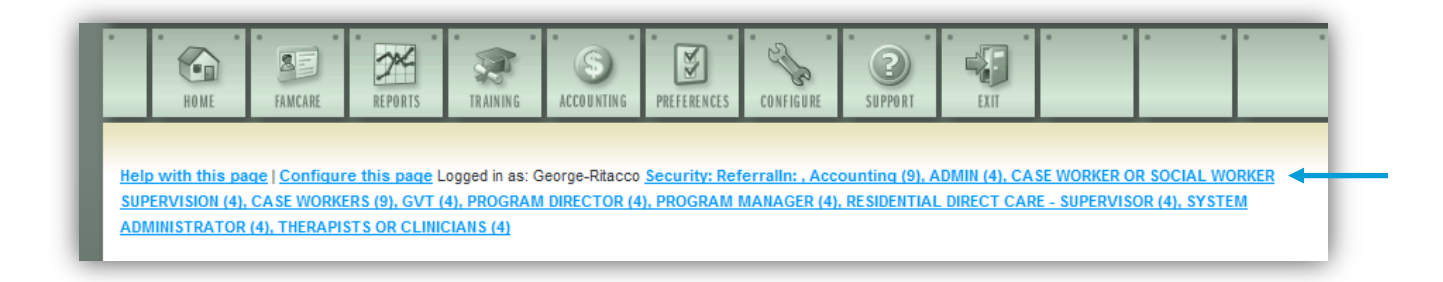

Clicking on the link highlighted above will bring you to the security settings for that form.

A new window will open called **"Security".** At the very top of this page is a **"help with this page"** link. Click that to see instructions on how to "set security" for a form. There is also **a video** on the help which is very helpful and will walk you through the process.

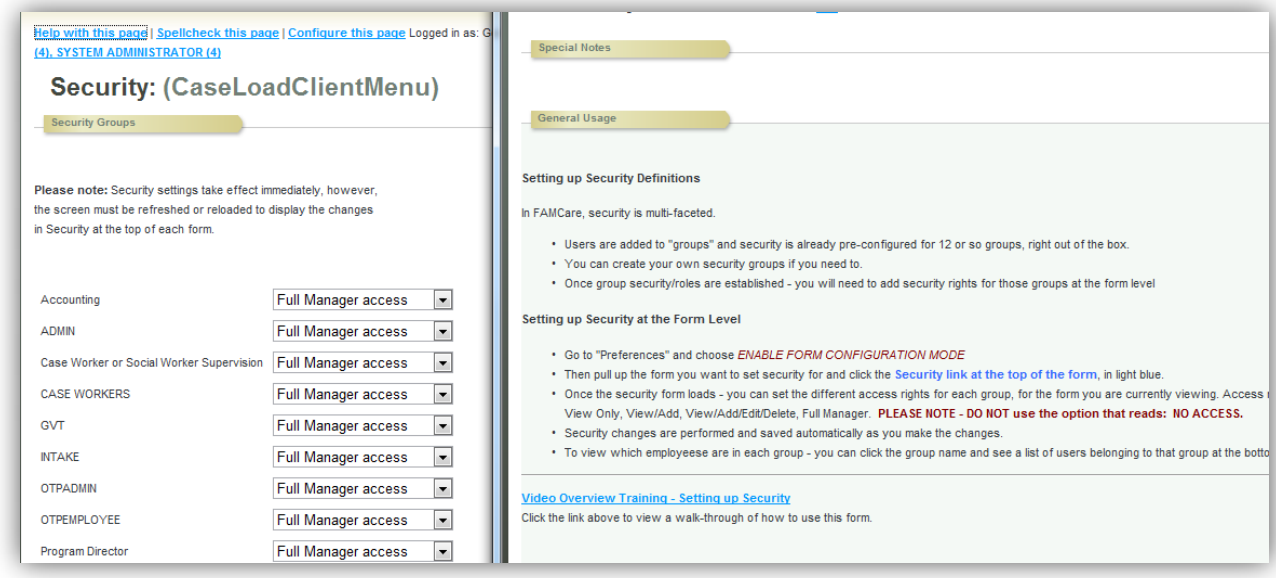

<span id="page-18-0"></span>**Enable Help Pane** – By enabling this preference, the system automatically adds a series of questions marks to your form view – next to each data point or field in the system. If a user clicks on a question mark – the

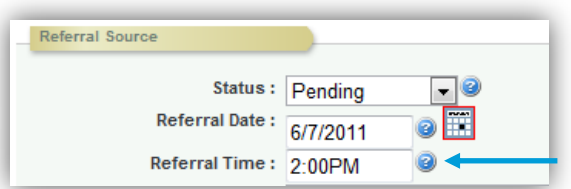

description of the field can be viewed on the bottom of the screen in an information bar.

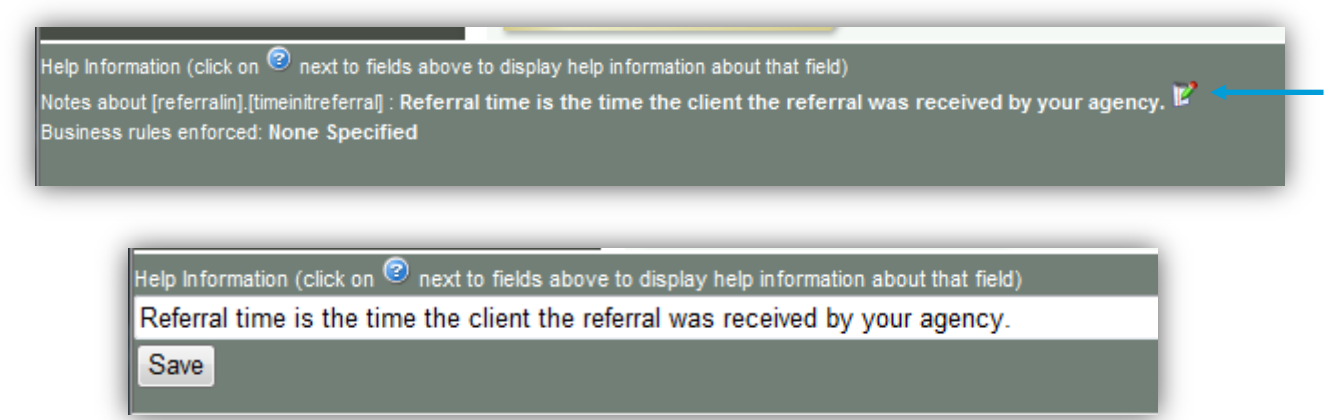

As an administrator, you have the ability to edit, update and add to this section by

clicking the "pen and paper" icon. Once you add information or make a change – remember to save the information.

#### <span id="page-19-0"></span>**Set Max Client to Show in FAMCare** –

As you add clients to your caseload or view client records, FAMCare retains a "recent client list" under the FAMCare button. By selecting the "Max Client to Show" link, you are brought to a form where you can choose how many clients you'd like to see be default in the list. You can choose from 1, 5, or 10 clients, as a preference. While most of the preferences listed in FAMCare are for the administrator of the system - this option is typically opened to all users of the system by default.

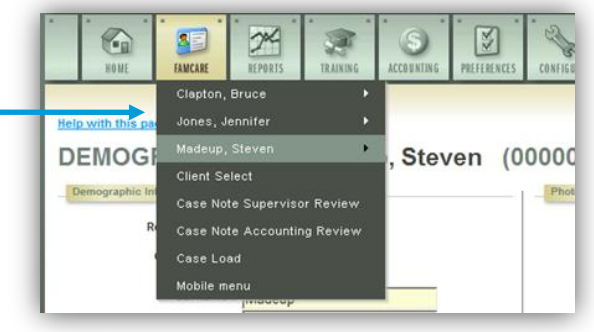

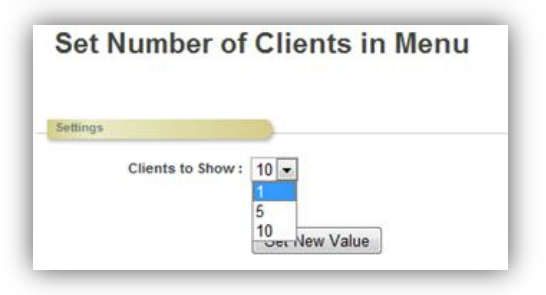

<span id="page-19-1"></span>**Set Screen Resolution** – There are two screen resolutions you can choose from that you can set here. Choose the resolution that best suits your system needs. While most of the preferences listed in FAMCare are for the administrator of the system - this option is typically opened to all users of the system by default.

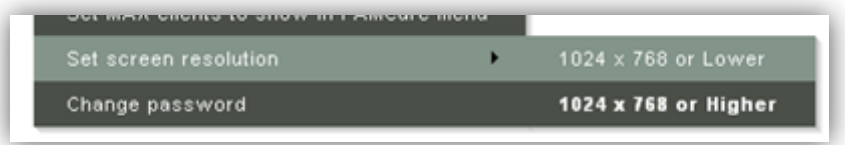

<span id="page-20-0"></span>**Change Password** – if you need to change your password you can do it from here. While most of the preferences listed in FAMCare are for the administrator of the system - this option is typically opened to all users of the system by default.

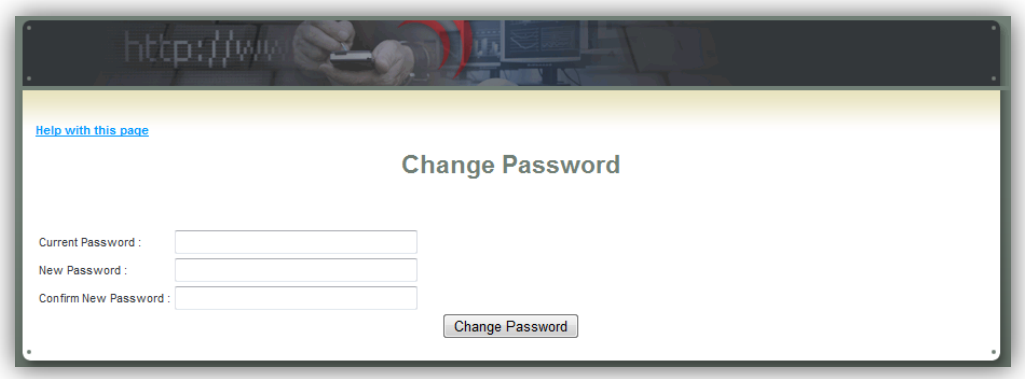

# <span id="page-21-0"></span>Task Manager

### <span id="page-21-1"></span>**Client Project / Issue Management Portal**

To access Task Manager – visit http://intranet.globalvisiontech.com then login with your userid and password.

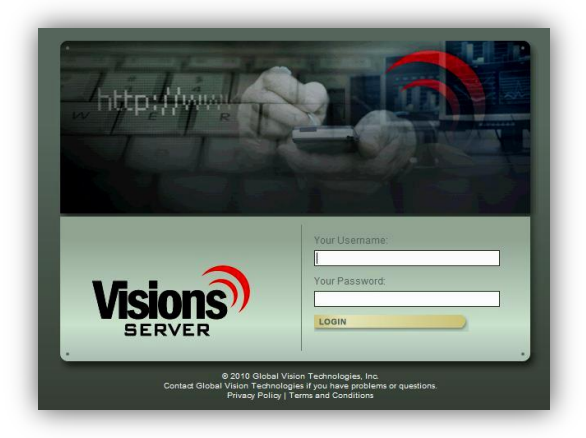

### <span id="page-21-2"></span>**Searching Tasks**

When you first log in – you are brought to the Search Tasks screen. From here you can search through existing tasks for your organization. To create a new task, click the New

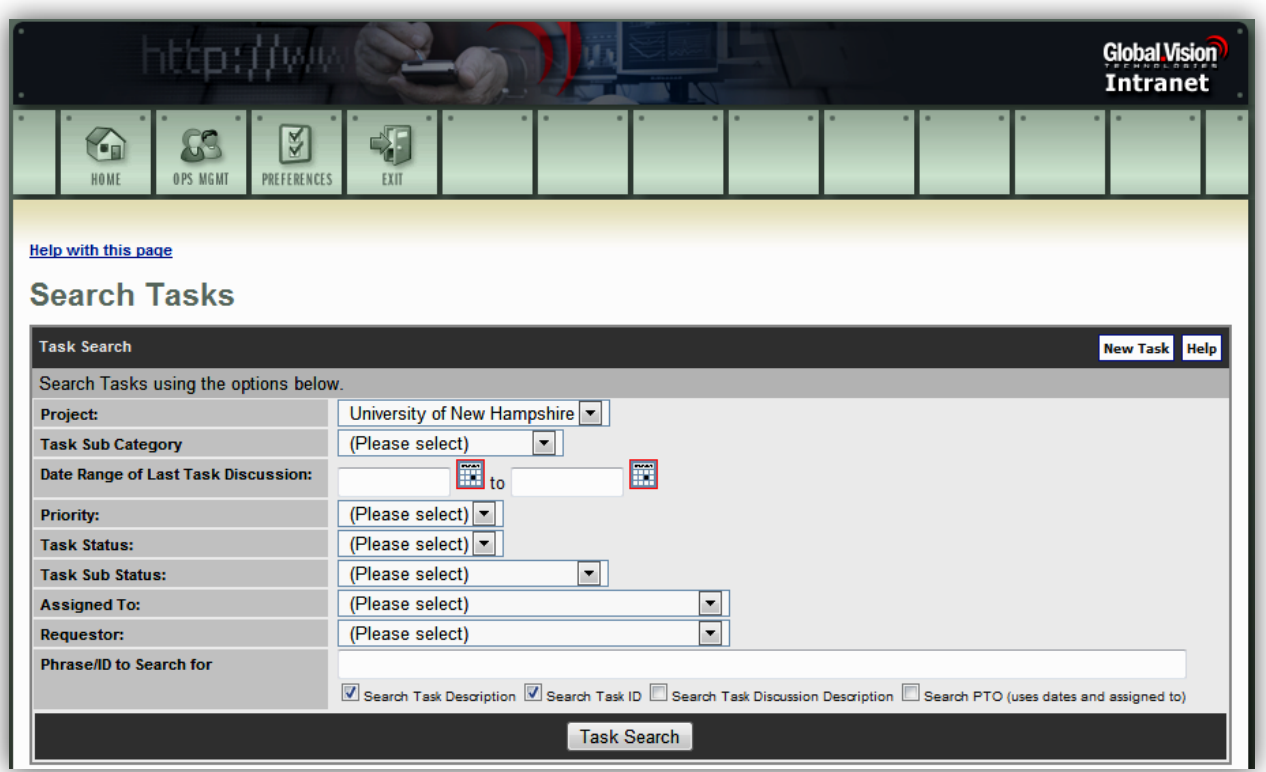

Task button.

## <span id="page-22-0"></span>**Creating a New Task**

Starting with "Requestor" – choose yourself from the drop down list and fill in the accompanying fields such as:

 $\overline{\phantom{0}}$ 

- Category
- Sub Category
- Account Name (typically your organization)
- Priority
- Status & Sub Status
- Send reminder email
- Due date
- Est. hours
- Progress

After you add your task description information, you can save the task record.

The next step is to enter your project comments, notes or details (as seen on the next screen) – also known as your **task discussion notes.**

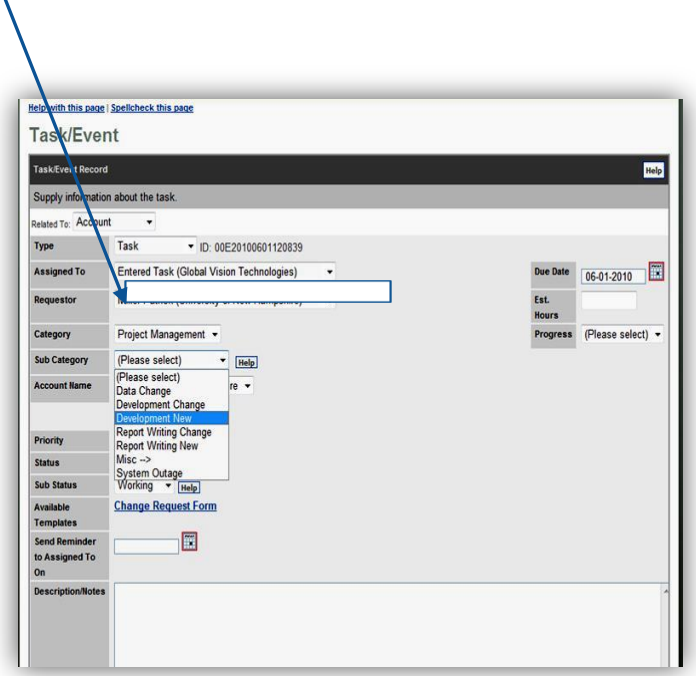

#### <span id="page-22-1"></span>**Task Discussion Entry**

To enter in a new discussion for this task – fill out the form, upload any accompanying documentation such as a Word document or screen capture.

Add your notes or instructions.

You can direct your message to your support specialist by selecting their name from the list. To select multiple, click CTRL and the each recipient's name. As you select a recipient from the list, their name will appear **in red** to the left.

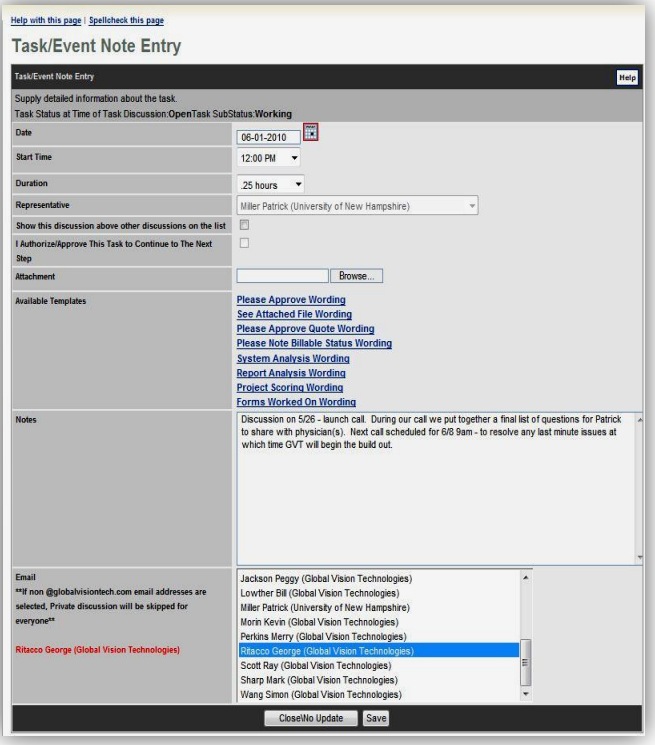

## <span id="page-23-0"></span>**Email Notification**

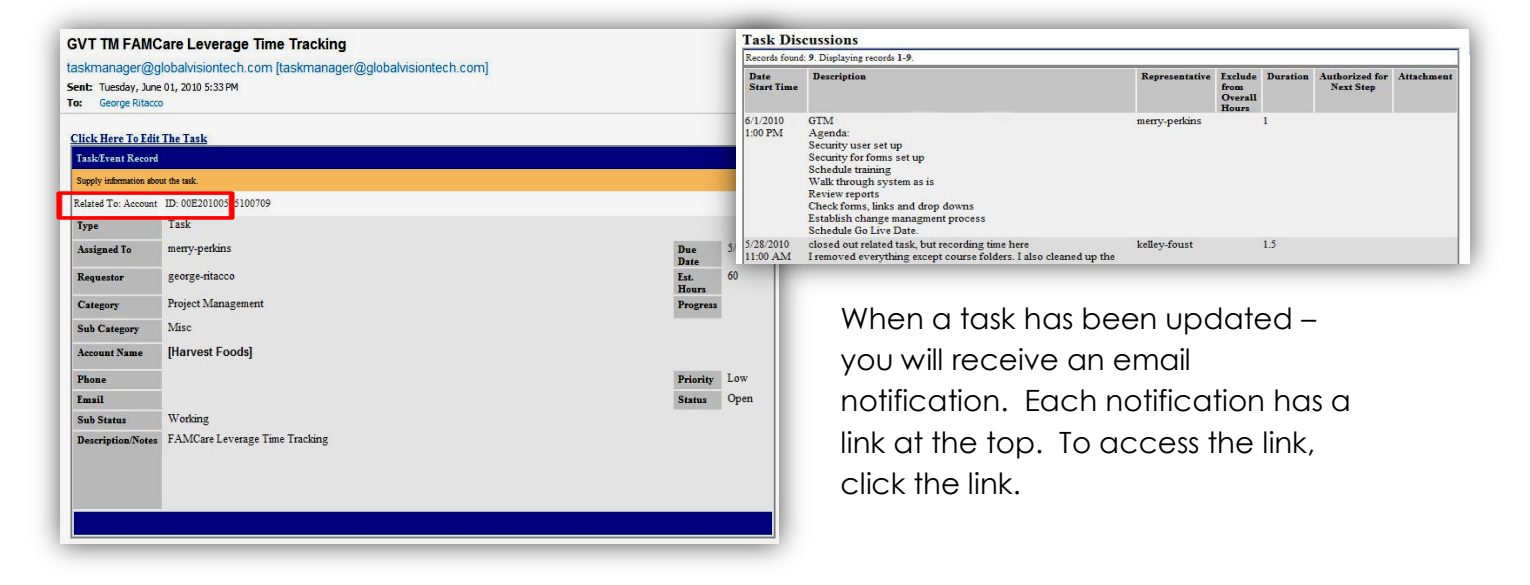

# <span id="page-23-1"></span>**Task Editing/ Updating**

Once you log in – you are brought directly to your task.

From here you can review updated task discussions, comments, uploaded files and notes and/or add a new task discussion.

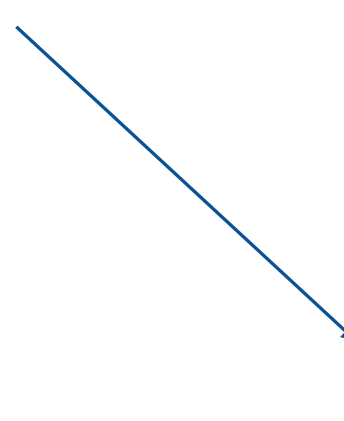

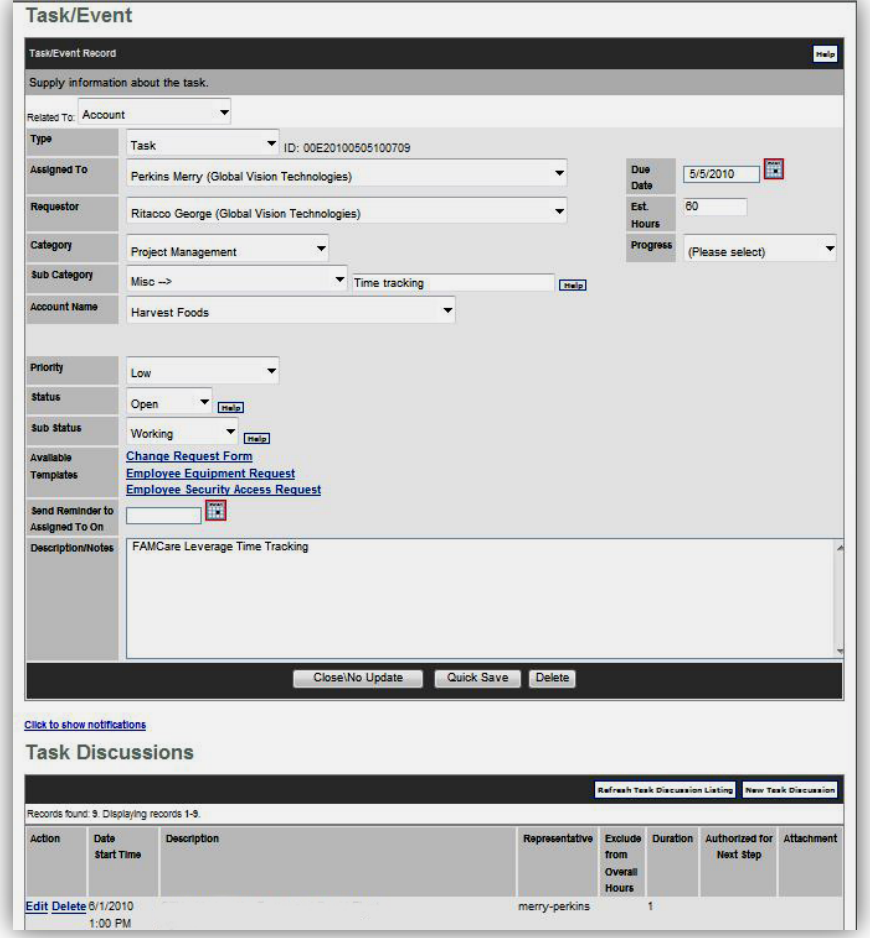

# <span id="page-24-0"></span>Creating User Id's

To create a new user ID – from the FAMCare main navigation – go to Configure > Security > Users

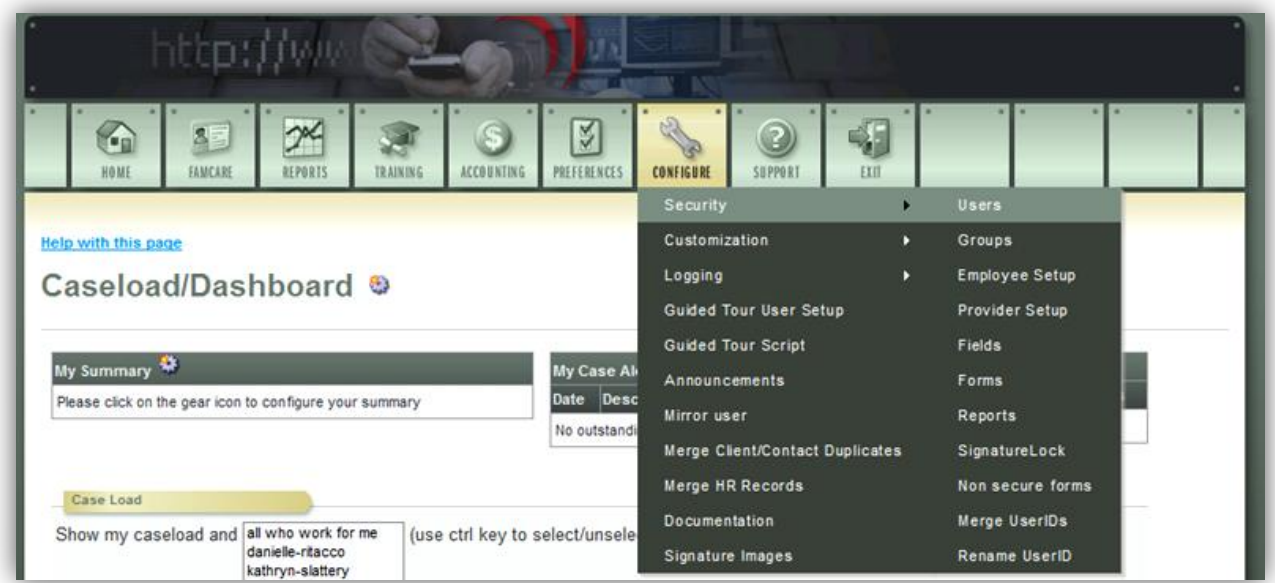

# <span id="page-24-1"></span>**Search for a User**

Next – you'll need to do a quick search to confirm the user you want to add – doesn't already exist in the system. If the user is not in your system, click on the ADD  $\ddot{\bullet}$ [.](javascript:void addsummationrecordchild()

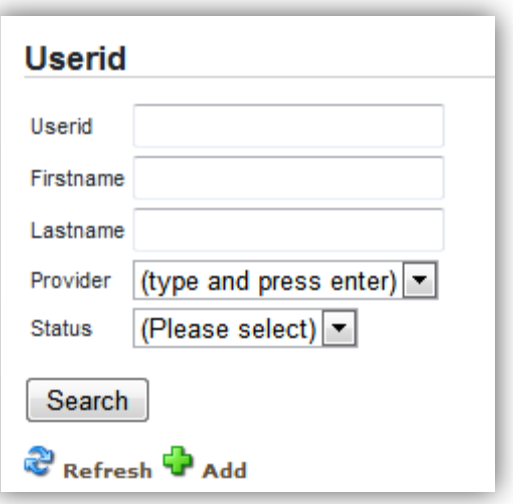

### <span id="page-25-0"></span>**Add a New User**

#### **From here – you can fill out the USER ID form accordingly:**

- $\checkmark$  User ID is firstName-lastName
- $\checkmark$  Only one userID per email address email address is required
- $\checkmark$  Provider must choose one for agencies with more than one listed note that only those users assigned to the "Master Provider" (code 100001) will be able to access all clients – otherwise access will be limited to clients for which placements have been created under that particular provider
- $\checkmark$  Manager type a few letters of the manager's name and press enter, then choose their name from the list. The list is made from userIDs already in the system, so if you don't see your manager there then they do not have an existing userID
	- o Some functions in the system allow managers to view caseloads and notes of those for whom they are listed as Manager
- $\checkmark$  Employee ID is optional for internal agency stuff only
- $\checkmark$  Title is optional
- $\checkmark$  Main Menu should be "Primary"
	- o Each user can determine whether to use caseload or client search screen for their main menu once they log in

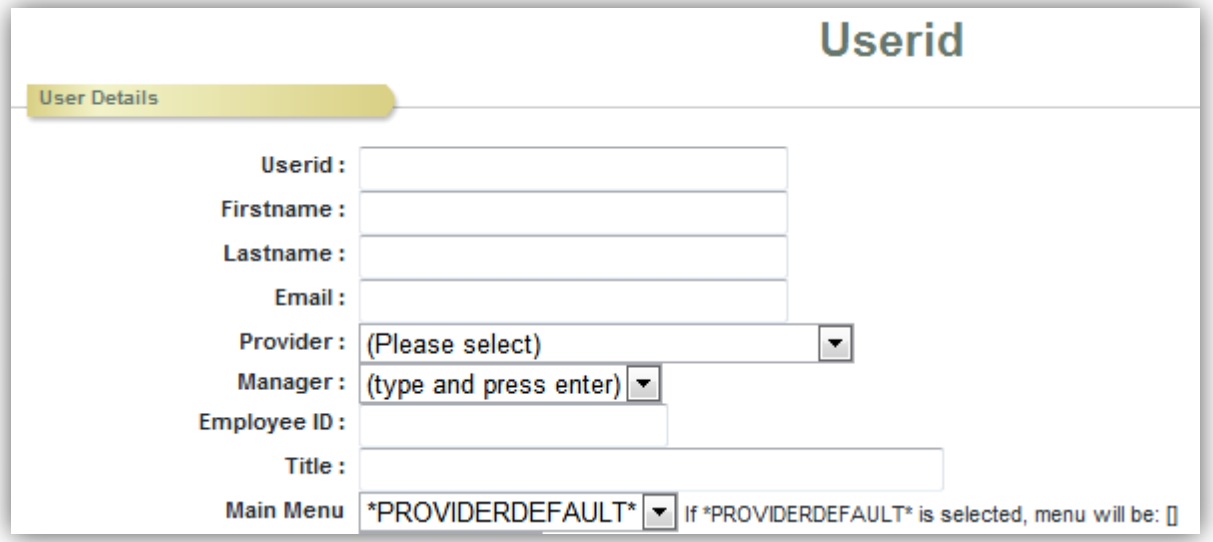

- $\checkmark$  Can leave the following at their default settings
	- o Unrestricted Security Normal
	- $o$  Exclude from count = no
	- o Logging Level low
- $\checkmark$  Training Access Level all Base customers (Connect customers) will want to use "Employee" regardless of their position in the organization unless they purchase the Learning Management Module.
- $\checkmark$  Training Track admin users use Training Administrators
	- o Non admin users use Optional Activities
- $\checkmark$  Leave the following alone (unless you buy OTP)
	- o Admin Email Group
	- o Training Staff
	- o Employee Start Date
	- o Training Track Start

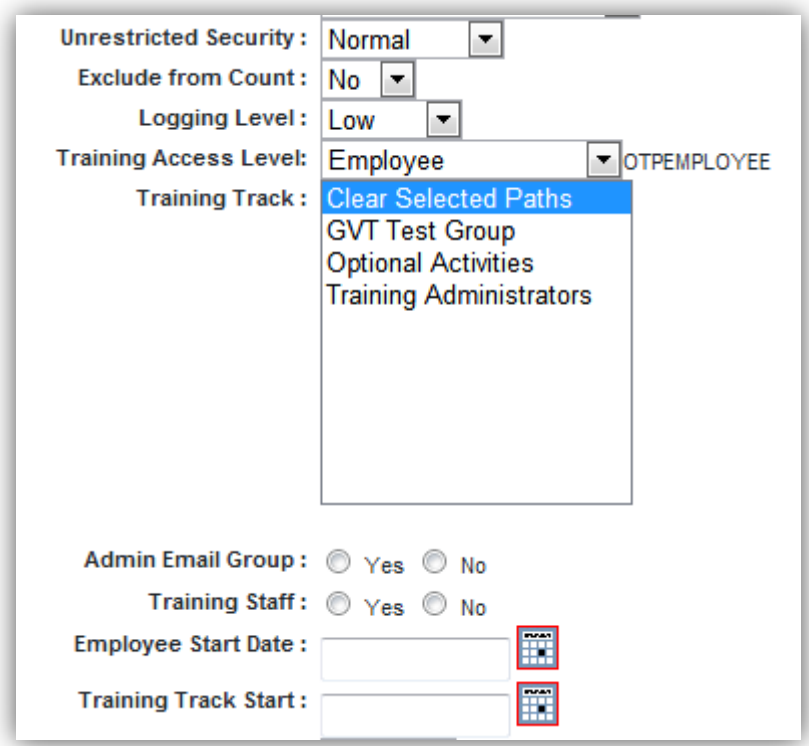

- $\checkmark$  Account Status
	- o Active is default change to Inactive if a user leaves/gets fired/turns out to be criminally insane….you're proofreading this, right?
- $\checkmark$  Phone numbers are optional but useful internally
- $\checkmark$  Security question and answer leave these blank. When a new user logs in for the first time – they will be asked to set the question and answer for themselves.
- $\checkmark$  Click Save to create the record but must choose Group Membership before calling it quits

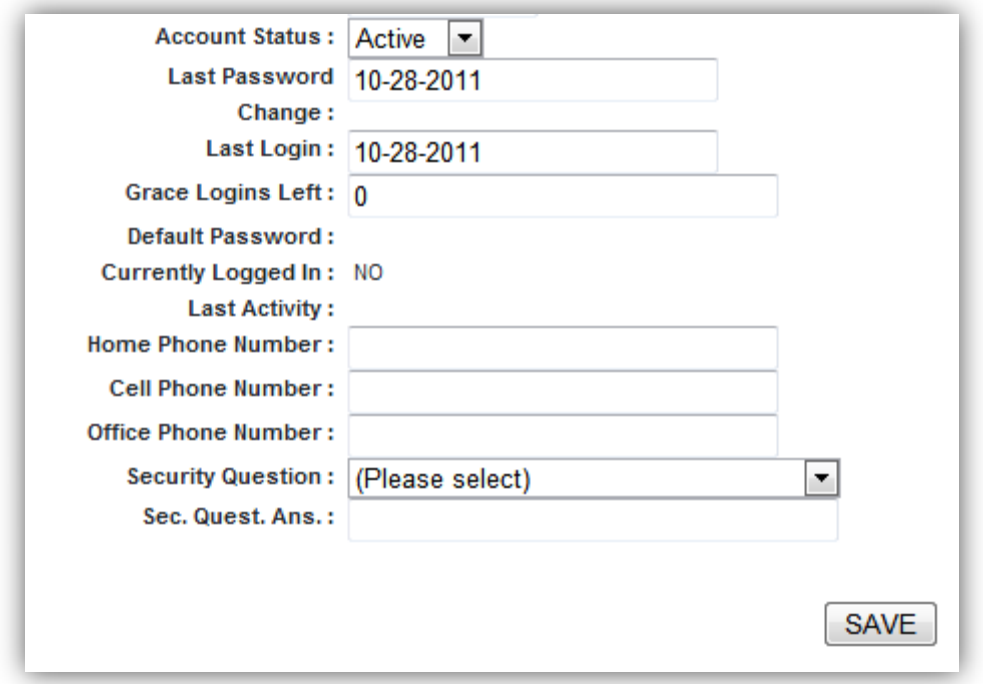

### <span id="page-27-0"></span>**Setting Group Membership**

- Scroll down the form and click "Edit" under **Group Membership**
	- o Refer to the security guide to determine which group(s) to place the user in

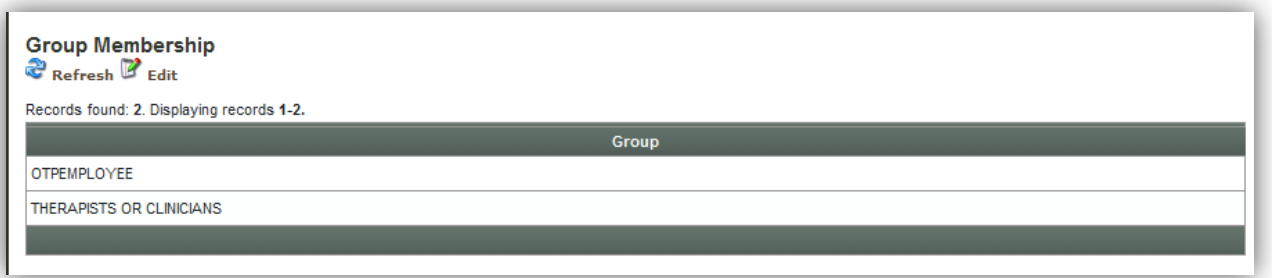

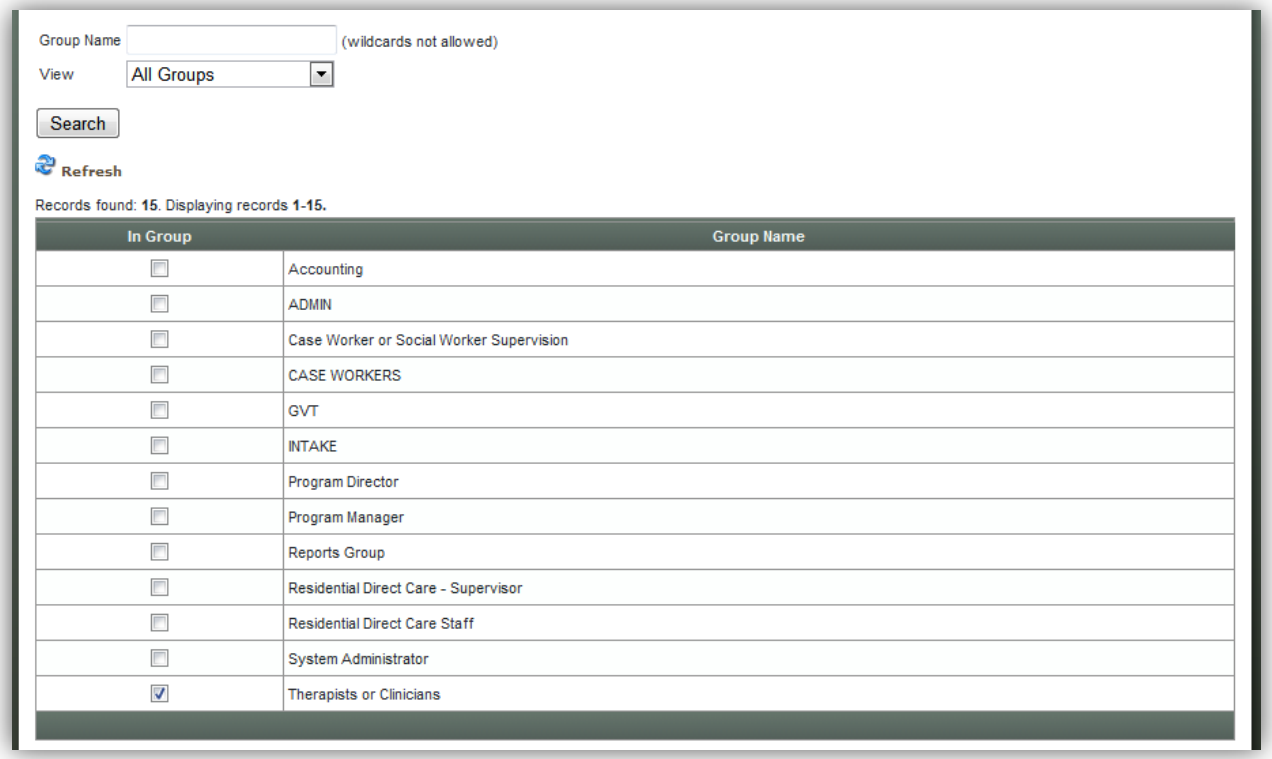

o Check off the group(s) then click "Save" at the bottom of that form

# <span id="page-29-0"></span>Case Alert Wizard

The case alert wizard allows an administrator to create different case alerts based on your agencies rules and policies.

## <span id="page-29-1"></span>**Accessing Case Alerts Configurator**

Go to **preferences** and **enable form configure mode**. Then click HOME.

On the Case Alert box – click the "gear" icon.

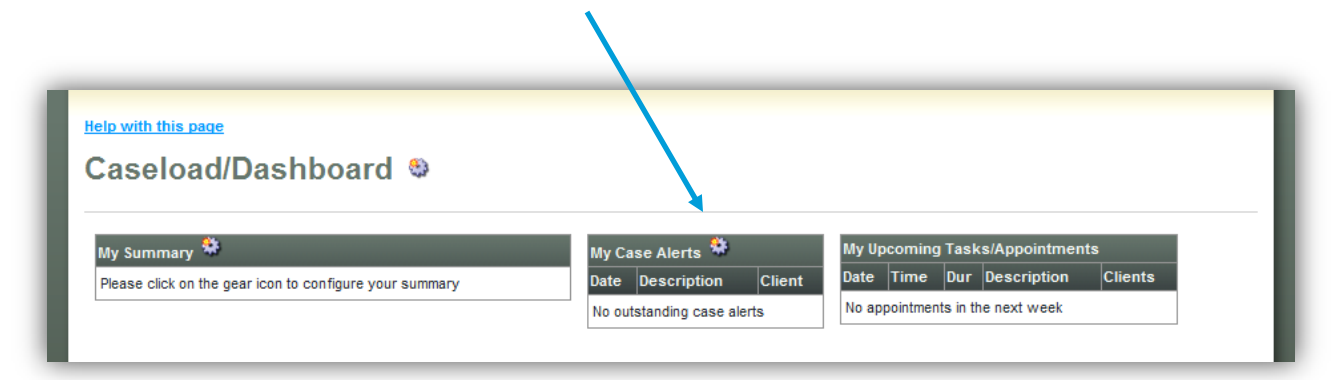

Once inside the configuration screen – click on the "gear" icon to enter the wizard.

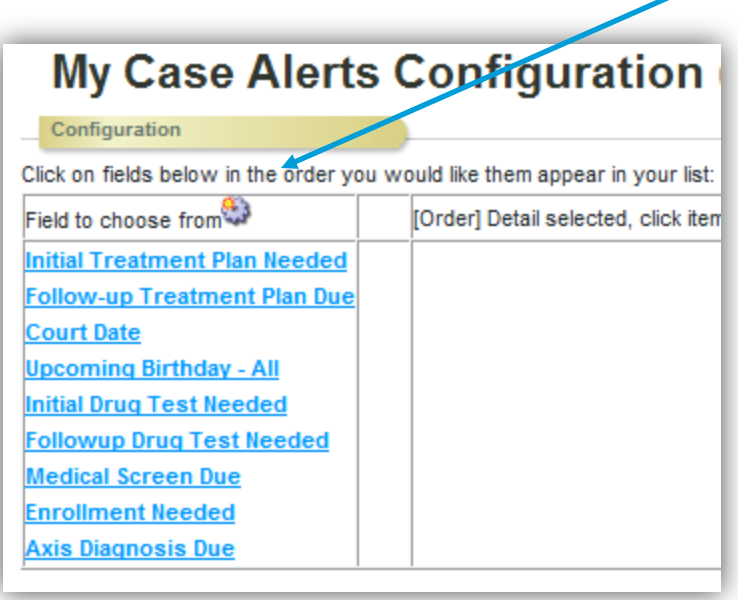

### <span id="page-30-0"></span>**Case Alerts Master**

On the "Master" screen, you'll see a list of existing case alerts. From here you can edit existing case alerts (change their name, their setup, etc.,), delete, copy or ADD a new one. For the purpose of this exercise – let's add a new one. To create a new case alert, click the ADD plus sign  $\mathbf{F}$ .

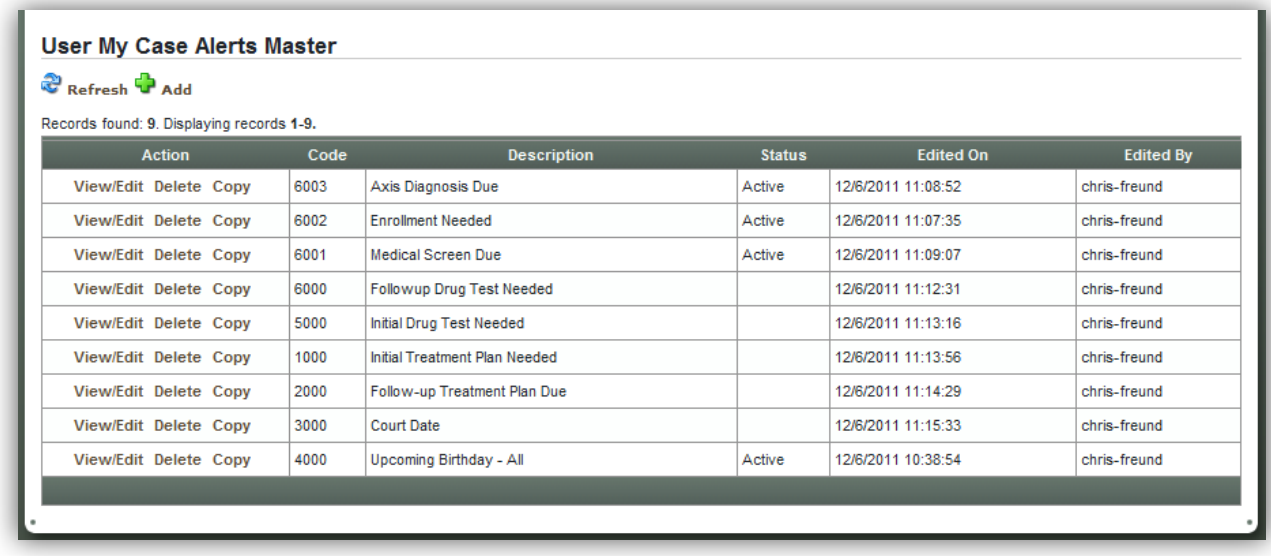

The wizard allows you to create individual case alerts based on actions/forms completed for a client. For example – let's say you wanted to create a case alert for Treatment Plans. The rule would be that within 30 days of completing an Intake – you want a case alert to trigger for a case worker to complete a Treatment Plan.

The case alert wizard can be used to set any relationship between events.

You'll first need to assign a CODE number. Rule of thumb is as you create new alerts – you follow a specific numbering scheme that works for you. Note: You must use a new code for each new case alert you create (001, 002, 003, etc.,)

The DESCRIPTION is the name or type of case alert – e.g., Treatment Plan. You can set the

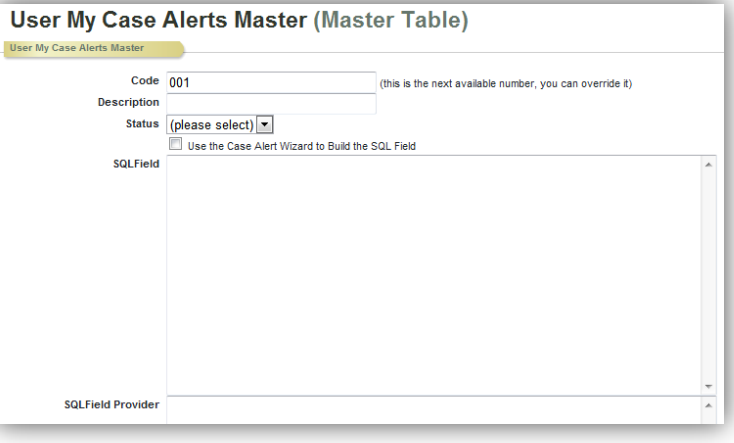

STATUS as Active or Inactive. Choosing Inactive removes the case alert from the caseworker dashboard as a choice.

If you are familiar with writing SQL statements, you can enter in the statement in the empty box, otherwise you can click the checkbox for "Use the Case Alert Wizard to Build the SQL Field".

## <span id="page-31-0"></span>**Using the Case Alert Wizard to Create Your Case Alert**

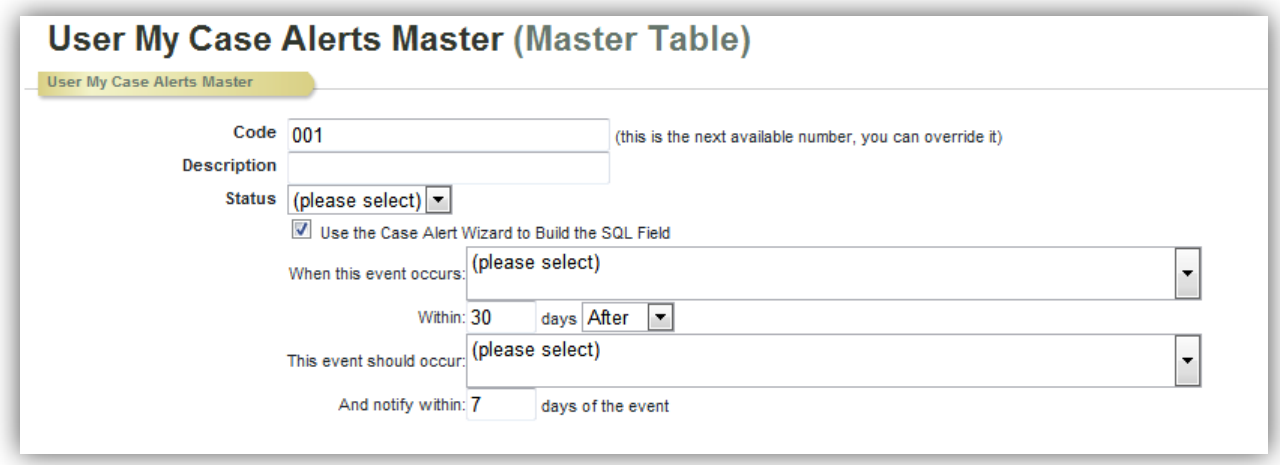

Once the wizard box is checked – a mini form opens.

Step One: Under "When this event occurs" – choose the beginning date to look at for the case alert, e.g,. Intake Date. The idea is that if you want something to trigger a certain time period in the future from the date of Intake… then Intake Date would be the field you choose here. If your "trigger" is as a result of a completed referral, then Referral Date would be your first event.

Step Two: Set the number of days as a before or after – for the first event.

Step Two: Under "This event should occur" – choose the event that needs to be the alert based on what happens in the first even you've chosen. So if a Treatment Plan alert is being created – you would look in the drop down for Treatment Plan Date… and select that as your second event.

In essence the alert would work like this: From the date of Intake… Within 30 days – alert the case worker that a Treatment Plan is due. You can also choose to notify the case worker X amount of days within the event.

When you're ready – you can save the new case alert.

Once you have created the new case alert, it will show up for case workers within the case alert configuration screen on the caseboard.

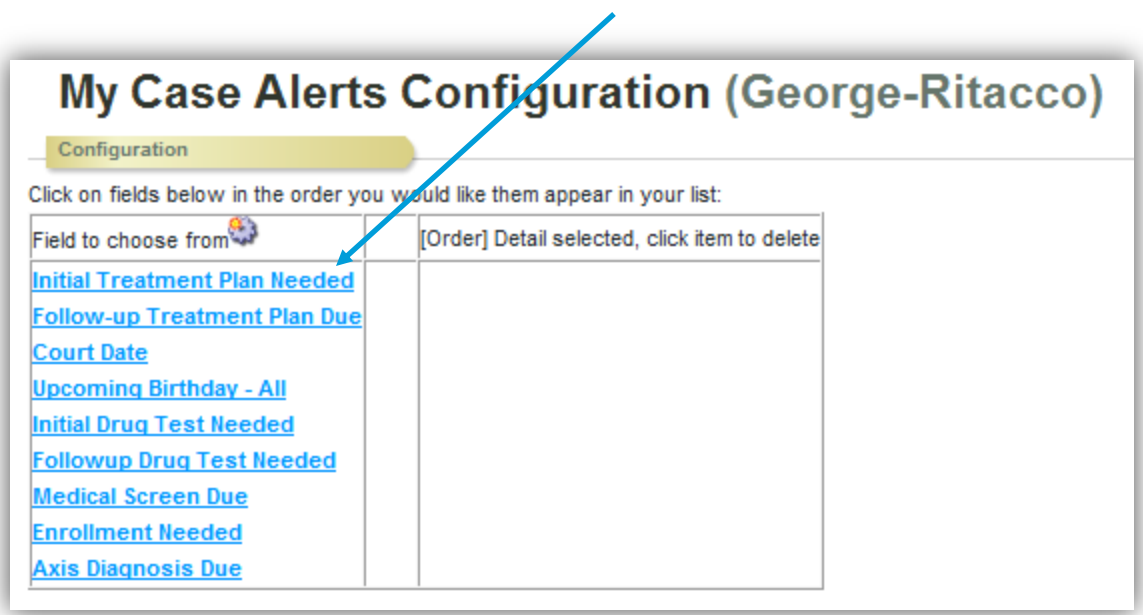